# **ZADATCI ZA VJEŽBE IZ AUTOCAD-a**

# **Vježbe 1**

- 1. Pokrenuti program *AutoCAD*. (Ako se prilikom pokretanja programa nije pojavio prozor za dijalog *Startup* uključiti njegovo prikazivanje i izaći iz programa pa ponovo pokrenuti program).
- 2. Pritisnuti dugme *Open a Drawing* i pogledati ima li imena datoteka u okviru.
- 3. Pritisnuti dugme *Start from Scrtach.* Uključiti kao podrazumijevane jedinice mjera stope i inče i pogledati objašnjenje u okviru *Tip*. Isto učiniti i za metričke jedinice.
- 4. Pritisnuti dugme *Use a Template*. U popisu predložaka naći *Acad.dwt* i *Acadiso.dwt*. Označiti prvo jedan i pogledati opis prijedloška, a zatim i drugi. Uočiti u čemu je razlika između ova dva predloška.
- 5. Pritisnuti dugme *Use a Wizard.* Odabrati prvo *Quick Setup*,a zatim *Advanced Setup* i u opisu uočiti koja je razlika između njih. Odabrati *Advanced Setup* i pritisnuti dugme *OK*.
- 6. U *prvom* koraku (*Units*) odabrati kružni prekidač *Decimal* i na slici uočiti kotu i prikaz broja. Iz padajuće liste *Precision* odabrati prikaz broja s dva decimalna mjesta i pogledati sliku. Odabrati kružni prekidač *Scientific* i pogledati način prikaza broja u koti. Iz padajuće liste *Precision* odabrati prikaz broja s četiri decimalna mjesta i pogledati sliku. Odabrati redom kao jedinice mjere *Engineering*, *Architectural* i *Fractional* i pogledati prikaz broja u koti i brojeva u polju *Precision* i njegovoj padajućoj listi. Postaviti kao jedinice mjere *Decimal* s četiri decimalna mjesta i pritisnuti dugme *Next*.
- 7. U *drugom* koraku *Angle* za svaki od pet kružnih prekidača kojima se bira jedinica mjere kuta, izabrati jedinicu mjere, uočiti prikaz na slici i otvoriti listu u polju *Precision* i pogledati način prikaza broja s različitim preciznostima. Postaviti kao jedinice mjere *Decimal Degrees* s četiri decimalna mjesta i pritisnuti dugme *Next*.
- 8. U *trećem* koraku *Angle Measure* postaviti smjer pravca od kojega se mjeri kut redom, u pravcu istoka (*East*), sjevera (*North*), zapada (*West*) i juga (*South*), i uočiti nulti položaj kuta u prikazu na slici. Postaviti nulti položaj kuta u smjeru zapada (*West*) i pritisnuti dugme *Next*.
- 9. U *četvrtom* koraku *Angle Direction* prvo uočiti da se dugmetom *Back* uvijek vraća na prethodni korak tako što će se prvo pritisnuti to dugme, a zatim ponovo dugme *Next* da bi se vratilo na korak *Angle Direction*. Postaviti prvo kao smjer mjerenja kuta smjer kazaljke na satu (*Clockwise*) i pogledati prikaz na slici. Zatim postaviti kao smjer mjerenja kuta smjer suprotan smjeru kazaljke na satu (*Counter-Clockwise*) i pogledati prikaz na slici. Pritisnuti dugme *Next*.
- 10. U *petom* koraku *Area* postavlja se veličina crteža u prirodnim jedinicama. Pogledati tekst i objašnjenje uz sliku. Ako nisu već postavljene, postaviti kao dimenzije crteža po širini (*Width*) 420 i po dužini – visini (*Length*) 297. Pritiskom na dugme *Finish* završiti rad s "čarobnjakom".
- 11. Proučiti izgled prozora *AutoCAD*-a. Pronaći standarnu alatnu traku, traku osobina objekata, alatnu traku za crtanje i modificiranje. Pogledati sadržaj svih izbornika. U standardnoj alatnoj traci naći alate zajedničke za *Windows* programe (*New*, *Open*, *Save*, *Plot*, *Plot Preview*, *Cut*, *Copy*, *Paste*, *Undo*, *Redo*). Uočiti alata u alatnoj traci za crtanje i izborniku *Draw* i alatnoj traci za modificiranje i izborniku *Modify*. Uočiti sliku koordinatnog početka i oblik pokazivača. Pomicati pokazivač i pratiti promjenu koordinata u statusnoj liniji. Isključiti i uključiti prikaz promjene koordinata u statusnoj liniji. Pronaći u statusnoj liniji dugmad za promjenu režima rada u *AutoCAD*-u. Pronaći prozor naredbi i liniju naredbe. Pomaći pokazivač izvan površine za crtanje i vidjeti njegov izgled.
- 12. Pritiskom na tipku *F2* prijeći iz grafičkog u tekstualni prozor i obrnuto. Prikazati tekstualni prozor zadavanjem naredbe iz izbornika. Prijeći u grafički prozor klikom izvan tekstualnog prozora i uočiti što se dogodilo. Prijeći u tekstualni prozor i zatvoriti ga

klikom na dugme za zatvaranje. Uočiti razliku između različitih načina prijelaza iz jednog prozora u drugi.

- 13. Izvući traku s alatima za crtanje u radnu površinu i uočiti promjenu. Postaviti traku s alatima za modificiranje u gornji dio prozora ispod trake osobina. Uključiti prikazivanje na zaslonu trake s alatima *Object Snap* i postaviti je s desne strane prozora. Postaviti traku s alatima za modificiranje s lijeve strane prozora pored trake s alatima za crtanje. Uključiti prekidač za prikazivanje povećanih dugmadi s alatima (*Large buttons*) i uočiti promjenu. Isključiti ovaj prekidač.
- 14. Postaviti vrijeme automatskog snimanja na 10 minuta. Postaviti način snimanja kao crtež *AutoCAD*-a 2004 (*dwg*). Isključiti pravljenje *backup* kopija pri snimanju.
- 15. Pronaći gdje se postavljaju trake za pomicanje na grafički zaslon i ako nisu postavljene postaviti ih. Povećati veličinu pokazivača na zaslonu na 10% i vidjeti što se dogodilo. Vratiti veličinu pokazivača na 5%.
- 16. Povećati broj redova u prozoru naredbi na 5. Pogledati što se dogodilo, a zatim ga vratiti na 3 (dvije prethodne naredbe i linija naredbi).
- 17. Postaviti grafički zaslon tako da: pozadina prostora za crtanje bude žuta, pokazivač na zaslonu plav, podsjetnik (*tooltip*) u pokazivaču s poljima za unos podataka magenta, a njegova podloga zelena. Font u prozoru naredbi neka bude *Courier*, bold, večičine 12pt. Izaći iz prozora za dijalog i pogledati zaslon. Vratiti sve na standardne postavke. Pogledati zaslon. Postaviti bijelu pozadinu površine za crtanje.
- 18. Isključiti prikaz koordinatnog početka na zaslonu. Ponovo ga uključiti.
- 19. Koristeći trake za pomicanje dovesti oznaku koordinatnog sustava na sredinu zaslona. Postaviti oznaku tako da ne pokazuje ishodište koordinatnog sustava, nego da bude u donjem desnom kutu. Uključiti ponovo da oznaka pokazuje ishodište koordinatnog sustava.
- 20. Kreirati novi korisnički profil sa sljedećim postavkama: pozadina za crtanje bijela, prozor naredbi s tri linije, veličina pokazivača 5%, automatsko čuvanje na 10 minuta. Ime profila odrediti samovoljno. Sve postavke navesti u opisu profila.
- 21. Postaviti da desna tipka miša prilikom brzog klika ima isti učinak kao pritisak na tipku *Enter* na tipkovnici, a da se dužim pritiskom otvara pomoćni izbornik.

# **Vježbe 2**

# **Priprema za crtanje**

# *Zadatak 1:*

- 1. Pokrenuti *AutoCAD*. Ako se pojavio *Startup dijalog*, odabrati početak od praznog crteža. Otvoriti prozor za postavljanje jedinica mjere. U desnom dijelu prozora (okvir *Length*) pogledati padajuću listu okvira *Type* i odabrati u njoj način prikaza *Scientific*. U polju *Precision* odabrati prikazivanje s dvije decimale. U polju *Drag and drop scal*e odabrati milimetre. U polju *Angle* odabrati prikaz u radijanima s četiri decimale. Smjer računanja kuta neka bude suprotan smjeru kazaljke na satu. Bazni kut postaviti u smjeru istoka.
- 2. Postaviti granice crteža za veličinu papira A4, s faktorom mjerila 50.
- 3. Postaviti gustoću mreže na 15 jedinica po obje osi. Uključiti pokazivanje mreže.
- 4. Provjeriti je li uključeno kretanje pokazivača u koracima. Ako jest, isključiti ga i pratiti promjenu koordinata u statusnoj liniji pri pomicanju pokazivača. Postaviti kretanje pokazivača u koracima od 30 jedinica po X osi i 15 po Y osi. Uključiti kretanje pokazivača u pravokutnim koracima i postaviti pokazivač na točku 30,30. Pomicati pokazivač prvo vodoravno, zatim uspravno pa koso i pratiti način promjene koordinata u statusnoj liniji.
- 5. Postaviti kretanje pokazivača u polarnim koracima s udaljenošću 30. Inkrement kuta postaviti na 30. Postaviti dodatne kutove od 45 i 79 stupnjeva. Otkucati u liniji naredbe naredbu *line* i pritisnuti tipku *Enter*. Unijeti samovoljno prvu točku linije u blizini koordinatnog početka klikom lijevom tipkom miša na nju. Postaviti pokazivač tako da druga točka bude paralelna s X osi i zadržati ga da se pojavi polarni vektor. Kada se pojavi polarni vektor, lagano pomicati pokazivač nagore i pratiti koji će se kutovi pokazati. Za jednu vrijednost kuta pomicati pokazivač duž polarnog vektora i pratiti koje će se udaljenosti pojaviti. Pritisnuti tipku *Escape* na tipkovnici da bi se prekinulo izvršenje naredbe.
- 6. Formirati sljedeće slojeve. Za slojeve odabrati odgovarajuća imena:
	- za crtanje osnove, boja crte bijela, tip crte neprekidna, debljina crte standardna,
	- za zidove, boja crte bijela, tip crte neprekidna, debljina crte standardna,
	- za prozore i vrata, boja crte crvena, tip crte neprekidna, debljina crte 0.15mm,
	- za pomoćne crte, boja crte bijela, tip crte isprekidana, debljina crte 0.15mm,
	- za šrafuru, boja crte plava, tip crte neprekidna, debljina crte 0.15mm,
	- za tekst, boja crte bijela, tip crte neprekidna, debljina crte 0.15mm,
	- za kote.
- 7. U alatnoj traci osobina, pogledati raspoložive slojeve. Slojeve za tekst i kote zaključati i isključiti. Pogledati raspoložive boje, tipove i debljine crta.
- 8. Postaviti standardnu debljinu crte na 0.3*mm* i prikazivanje debljine linija crteža na zaslonu. Promatrati promjenu debljine crte u prozoru za dijalog pomicanjem klizača za postavljanje skale.
- 9. Postaviti sloj za crtanje osnove kao tekući.
- 10. Isključiti tiskanje za sloj za šrafuru. Obrisati sloj za pomoćne linije.

#### **Crtanje osnovnih grafičkih elemenata**

# *Zadatak 1:*

Za sve zadatke postaviti snap i grid na 10 jedinica po X i Y osi i granice crteža na 420x297. Postaviti standardnu debljinu crte za sloj 0 na 0.25 mm i prikazivanje debljine crta na zaslonu.

Nacrtati konturu prikazanu na slici 2.1 naredbom LINE.

#### *Priprema*:

- o zadati jedinice za dužinu Decimal (preciznost-4 decimale);
- o postaviti upisivanje kuta u stupnjevima, minutama i sekundama (preciznost-dva mjesta);
- o zadati inkrement kuta 30° i dodati još 45°;
- o zadati korak pokazivača 10 i gustoću mreže na ekranu 10.

Komandom LINE nacrtati konturu:

- o prvu točku zadati mišem s koordinatama 30,30;
- o drugu točku zadati s tipkovnice apsolutnih koordinata 30, 104.89;
- o treća točka je ortogonalna na drugu na udaljenosti 90;
- o četvrta točka je u relativnim polarnim koordinatama udaljenosti 60 i kuta 45°;
- o peta točka je u apsolutnim polarnim koordinatama udaljenosti 250 i kuta 20°30'30'';
- o šesta točka je relativno udaljena od pete -20,-50;
- o zatvoriti konturu.

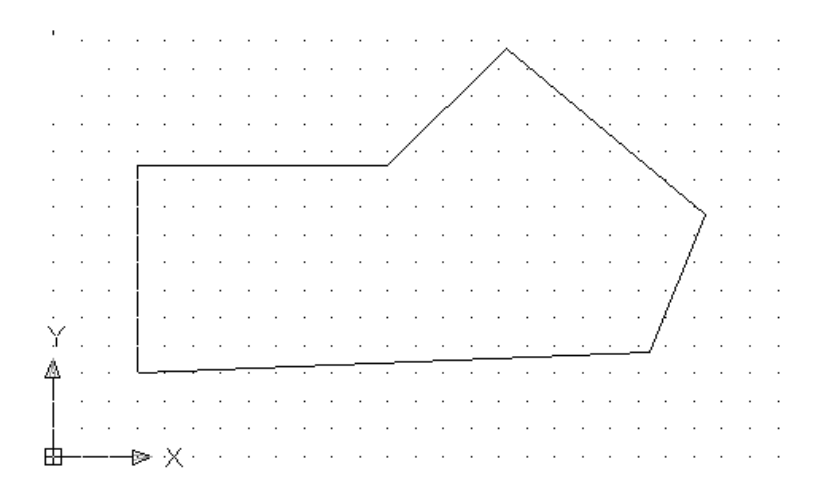

Slika 2.1 Zadatak za vježbu 2

Crtež sačuvati pod nazivom *zadatak 6-01*.

#### *Zadatak 2.*

Korištenjem naredbe *line*, nacrtati pravokutnik 60x40 s donjim lijevim kutom u točki 10,10. Koristiti pokazivanje na zaslonu (u modu *snap*), mod *ortho* i opciju *c*. Prilikom crtanja druge linije, napraviti grešku pa crtanje te linije poništiti s *undo*.

Pored njega nacrtati konturu prikazanu na slici 2.60 – lijevo (bez kotiranja), s početkom u točki 100,10. Pored ove konture nacrtati konturu prikazanu na slici 2.60 – desno. (Uputstvo: početna točka konture je 230,100. Uključiti u kartici *Snap and Grid* prekidač *Polar Snap*, a *Polar distance* postaviti na 30. U kartici *Polar Tracking* postaviti inkrement na 30 i dodatne kutove na 45 i 135. Uključiti opcije SNAP i POLAR.) Crtež sačuvati pod nazivom *zadatak6- 02*.

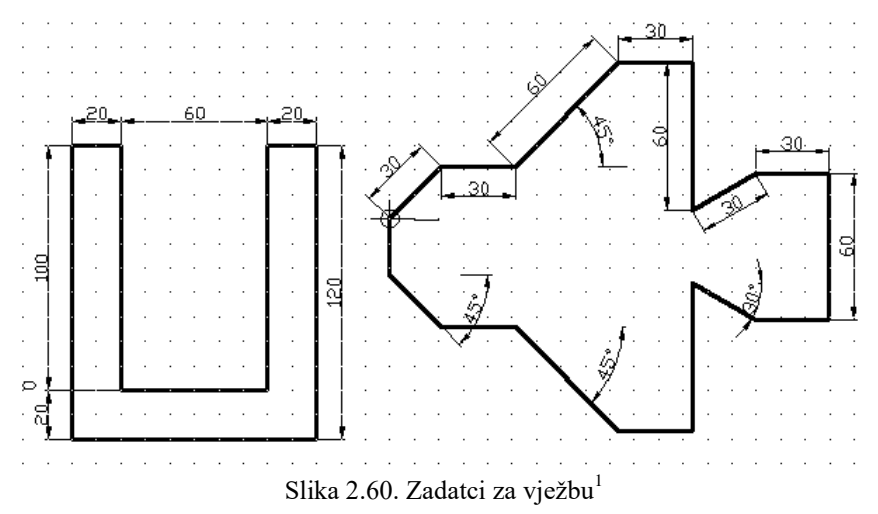

#### *Zadatak 3.*

Nacrtati konturu prikazanu na slici 2.61 (bez kotiranja). Crtež sačuvati pod nazivom *zadatak 6-03.*

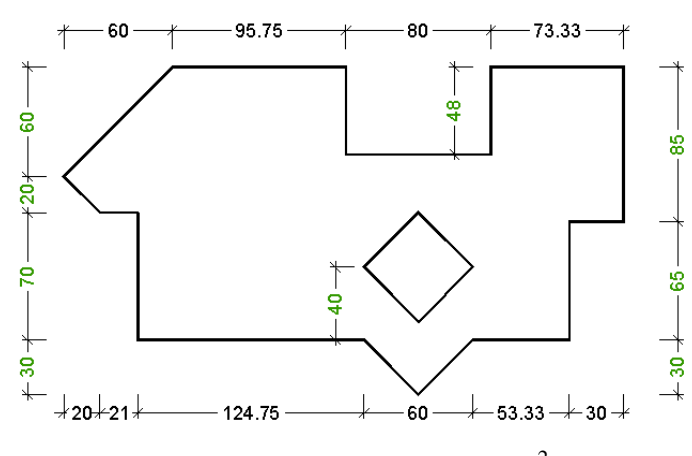

Slika 2.61. Zadatak za vježbu<sup>2</sup>

#### *4. Zadatak*

1

Nacrtati pravokutnik 60x40 s donjim lijevim kutom u točki 10,10 i debljinom linije 0.30mm. Pored njega nacrtati pravokutnik 60x40 s donjim lijevim kutom u točki 100,10 i zasječenim kutovima, s prvom udaljenosti zasijecanja 20 i drugim 30. Uočiti zasijecanja na nacrtanom pravokutniku. Nacrtati pravokutnik 60x40 s zaobljenim kutovima s polumjerom 5.5. Uočiti prompt dobiven na zadavanje naredbe. Crtež sačuvati pod nazivom *zadatak6-04.*

<sup>&</sup>lt;sup>1</sup> Zadatak preuzet iz literature (Trconić) str. 48 i str. 55 (uz modifikaciju).

 $2$  Zadatak preuzet iz literature (UPR) str. 8-59.

# **Vježbe 3**

## **Crtanje osnovnih grafičkih elemenata**

# *5. Zadatak*

Nacrtati kružnicu sa središtem 50,50 i polumjerom 30. Nacrtati pravokutnik 80x50 s donjim lijevim kutom u točki 90,40. Iz krajeva desnog ruba pravokutnika nacrtati kružnice s polumjerom jednakim sredini stranice, a zatim nacrtati kružnicu koja prolazi kroz presjeke kružnica i gornje i donje stranice pravokutnika i dodiruje sredinu desne ivice – *3P* (slika 2.62 – lijevo). Zatim nacrtati pravokutnik 80x50 s donjim lijevim kutom u točki 240,40. Nacrtati kružnicu koja prolazi kroz krajnje točke lijeve ivice pravokutnika, a središte joj je na ovoj ivici (*2P*). Nacrtati kružnicu kojoj su tangente gornja, donja i desna ivica pravokutnika (*Draw/Circle/Tan, Tan, Tan*) – slika 2.62 u sredini. Nacrtati prvo liniju koja prolazi kroz točke 330,110 i 360,10, a zatim liniju kroz točke 340,20 i 400,120. Nacrtati kružnicu kojoj su ove dvije linije tangente, a polumjer 25 – TTR (slika 2.62 – desno). Crtež sačuvati pod nazivom *zadatak6-05.*

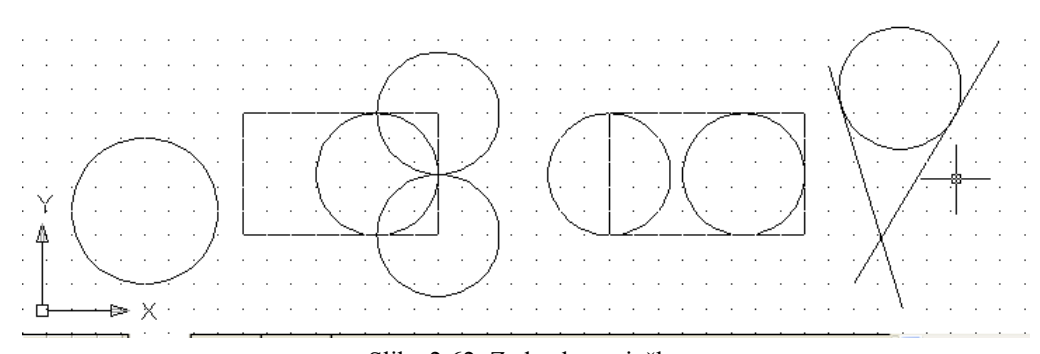

Slika 2.62. Zadatak za vježbu

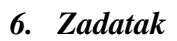

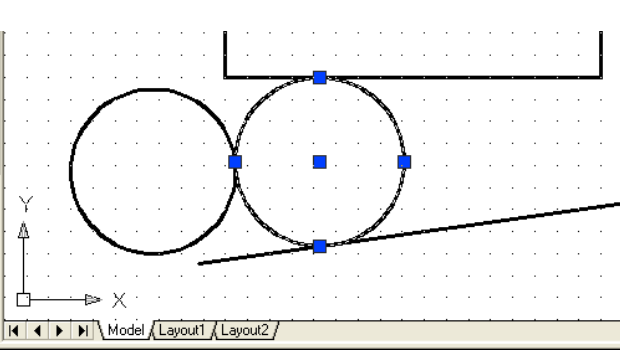

Slika 2.50. Crtanje kružnice zadavanjem tri tangente

Nacrtati crtež sa slike 2.50. Crtež sačuvati pod nazivom *zadatak6-06.*

# *7. Zadatak*

Nacrtati kružnicu polumjera 80 sa središtem u 100,100. U nacrtanu kružnicu upisati pravilan peterokut, a opisati pravilan šesterokut (slika 2.63 – lijevo). Zatim u peterokut upisati novu kružnicu. Nacrtati pravokutnik 90x70 s donjim lijevim kutom u točki 210,50. Uz desnu ivicu nacrtanog pravokutnika nacrtati pravilan peterokut čija se ivica poklapa s ivicom pravokutnika (slika 2.63 – lijevo). Crtež sačuvati pod nazivom *zadatak6-07.*

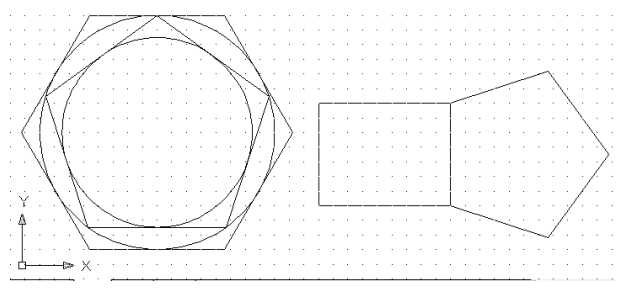

Slika 2.63. Zadatak za vježbu

# *8. Zadatak*

Postaviti za stil točke kružnicu s križićem (drugi red sredina). Označiti točku 100,100. Nacrtati pravilan peterokut sa središtem u 100,100 i polumjerom 80. Iznad lijeve gornje strane peterokuta nacrtati kružni luk sa središtem u centru peterokuta. Iznad gornje desne strane nacrtati kružni luk kod kojega je pravac tangente u početnoj točki jednak pravcu dužine lijeve gornje strane (*Start, End, Direction*). Nacrtati slike vrata prema slici 2.64. Debljina zida (udaljenost između linija) je 10, a dužina vrata 60. Crtež sačuvati pod nazivom *zadatak6-08.*

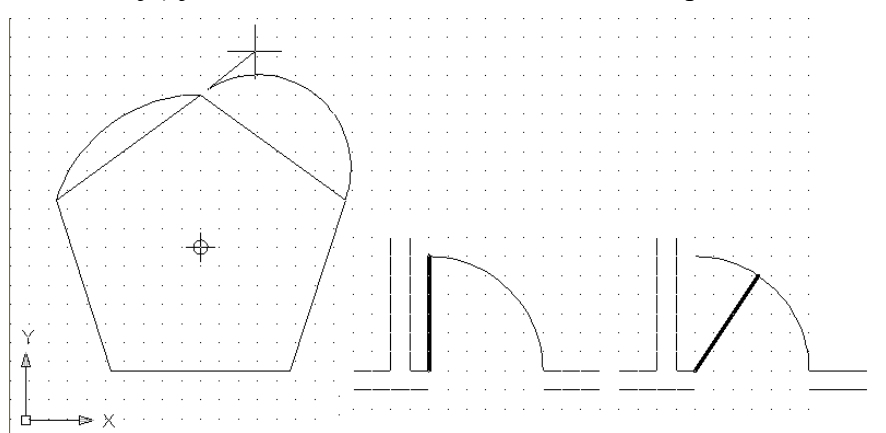

Slika 2.64. Zadatci za vježbu

#### *9. Zadatak*

Nacrtati elipsu koja ima jednu točku glavne osi (40,60), drugu (100,60) i jednu krajnju točku druge osi 90. Nacrtati elipsu koja ima centar (230,60), glavnu poluos 60 i sporednu 30. Nacrtati pravokutnik s početnim kutom u točki (310,90) i krajnjim u (420,30) i u njega upisati elipsu. Nacrtati elipsu s početnom točkom glavne osi u točki (40,150), dužinom glavne osi 90 i rotacijom oko glavne osi 45 stupnjeva. Nacrtati elipsu s početnom točkom glavne osi u točki (160,150), dužinom glavne osi 90 i rotacijom oko glavne osi 30 stupnjeva. Nacrtati elipsu s početnom točkom glavne osi u točki (280,150), dužinom glavne osi 90 i rotacijom oko glavne osi 60 stupnjeva. Usporediti tri elipse nacrtane rotacijom i razmisliti zašto tako izgledaju. Crtež sačuvati pod nazivom *zadatak6-09.*

# *10. Zadatak*

Nacrtati dio luka elipse, ako je početni kut 0 i završni 90. Nacrtati dio luka, ako je početni kut 0 i unutarnji kut 90. Uočiti što je nacrtano. Nacrtati dio luka elipse, ako je početni kut 180 i završni 270. Nacrtati dio luka, ako je početni kut 180 i unutarnji kut 90. Uočiti što je nacrtano. Crtež sačuvati pod nazivom *zadatak6-10.*

# *11. Zadatak*

Označiti točku (80,80). Nacrtati prsten sa središtem u točki (80,80), unutarnjim promjerom 60 i vanjskim 80. Isključiti popunu, vidjeti što se dogodilo i ponovo je uključiti. Nacrtati simbol olimpijskih igara – pet olimpijskih krugova. Nacrtati simbol automobila marke *Audi*. Označiti središta svih prstenova. Zamijeniti simbol oznake točke drugim i vidjeti što se dogodilo. Nacrtati prsten s unutarnjim promjerom nula i vidjeti što se dogodilo. Crtež sačuvati pod nazivom *zadatak6-11.*

# *12. Zadatak*

- 1. Postaviti granice crteža 60 jedinica po širini i 30 jedinica po visini.
- 2. Postaviti mrežu pomoćnih točaka i korak pokazivača po obje osi na 1. Postaviti podrazumijevanu (*default*) debljinu crte na 0.30 mm i uključiti prikazivanje debljine crta na zaslonu.
- 3. Kreirati slojeve:
	- **Linije i lukovi**: boja linije bijela, stil neprekidna, debljina default.
	- **Poligoni i pravokutnik**: boja linije crvena, stil neprekidna, debljina default.
	- **Kruznica i prstenovi**: boja linije plava, stil neprekidna, debljina default.
- 4. Nacrtati danu sliku (2.65) prema sljedećim podatcima:
	- Točka A(6,2) sa stilom točke veličine oznake 0.5 jedinica.
	- Kvadrat: AB=10, kut AB s osi  $\overline{X}$ 35°.
	- EC paralelna osi X dužine 30.
	- BD okomito na EC
	- CF, točka F na polovini dužine BE
	- Pravilan peterokut: CG=10, kut CG s osi X 45°.
	- Kružnica: polumjer 3, stranice peterokuta su tangente.
	- Kružni prstenovi (donut): promjeri su 2 i 4.
	- Pravokutnik s vrhovima E i H.
	- Luk elipse EJI.
	- Kružni luk EBC
- 5. Raspored objekata na slojevima:
	- Na sloju 0: točka **A.**
	- Na sloju linije i lukovi: sve linije i lukovi.
	- Na sloju poligoni i pravokutnik: kvadrat, pravokutnik i peterokut.
	- Na sloju kruznica i prstenovi: kružnica i prstenovi.

Isključivanjem prekidača za vidljivost slojeva, provjeriti raspored objekata po slojevima.

6. Crtež sačuvati pod nazivom *zadatak6-12.*

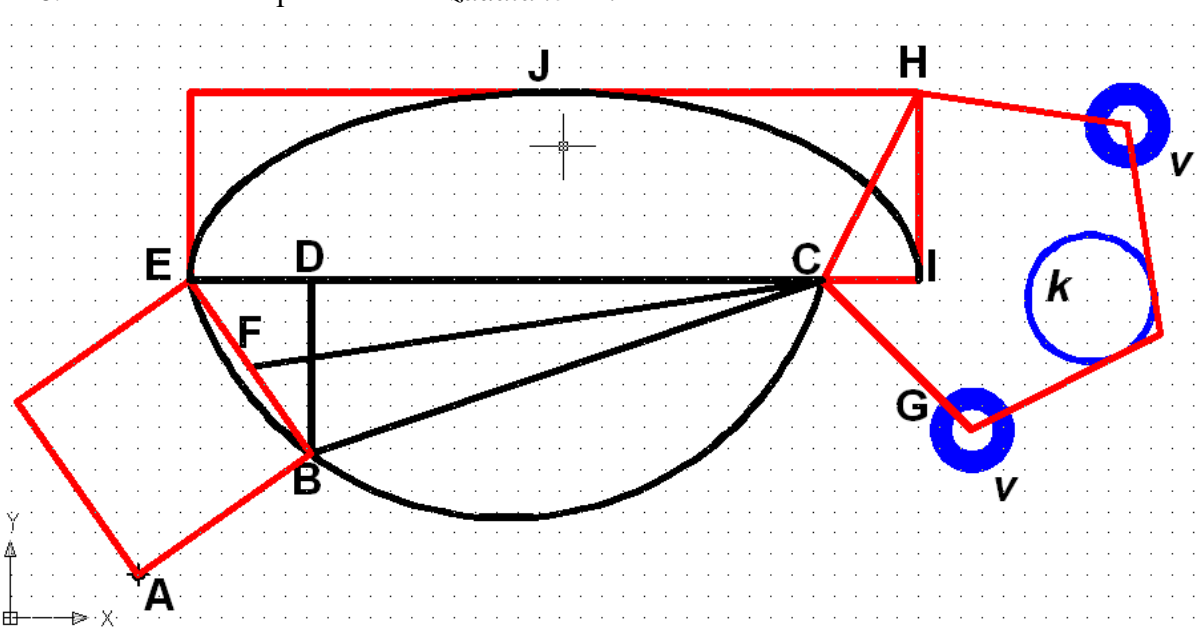

Slika 2.65. Zadatak 12

# **Imenovani pogledi**

# *1. Zadatak*

Postaviti granice crteža na (0,0) i (420,297). Nacrtati pravokutnik dužine 80 i širine 60, s donjim desnim kutom u točki (60,20). Nacrtati istostraničan trokut iste visine kao pravokutnik s donjim desnim kutom u točki (160,20) i stranicom paralelnom s osi X. Nacrtati kružnicu sa središtem u točki (290,50) i polumjerom 40. Snimiti sliku pod imenom *zadatak10-1*. Napraviti sljedeće zadatke. **Poslije svakog zadatka vratiti se na početni pogled.**

- a) Pomaknuti rukom nacrtane objekte tako da sredina crteža bude približno na sredini zaslona.
- b) Zumiranjem u realnom vremenu povećavati i smanjivati pogled. Vratiti se na prethodni pogled (*Zoom Previous*).
- c) Dinamičkim zumiranjem postaviti trokut da bude približne visine kao zaslon.
- d) Skaliranim zumiranjem uvećati trokut da mu visina bude približno dva puta veća.
- e) Centriranim zumiranjem postaviti centar pravokutnika u centar zaslona a visinu pravokutnika približno dva puta povećati.
- f) Zadati dva puta dvostruko povećanje, a zatim dva puta dvostruko umanjenje
- g) Uočiti razliku između zumiranja naredbama *Zoom All* i *Zoom Extents*.

#### *2. Zadatak*

Formirati sljedeće imenovane poglede:

- a) *svi objekti* svi objekti u najvećem povećanju.
- b) *pravokutnik* pravokutnik u najvećem povećanju.
- c) *trokut* trokut u najvećem povećanju.
- d) *krug* kružnica u najvećem povećanju.
- e) *trokrug* trokut i kružnica u najvećem povećanju.
- f) *troprav* trokut i pravokutnik u najvećem povećanju.

#### *3. Zadatak*

Poslije provjeravanja imenovanih pogleda, sve ih obrisati.

#### **Označavanje objekata**

Otvoriti *zadatak10-01* (Zadatci za vježbanje 10.4, zadatak 1). Napraviti sljedeća označavanja koristeći način rada u *Windows*-u. Poslije svakog zadatka poništiti označavanje.

- a) Označiti sva tri objekta, jedan po jedan. Poništiti označavanje.
- b) Označiti sva tri objekta sa s*elect all*. Iz označenih objekata izdvojiti trokut.
- c) Označiti trokut i kružnicu pomoću prozora. Naknadno dodati i pravokutnik.
- d) Označiti trokut i kružnicu pomoću pravokutnog prozora. Isključiti trokut.

#### *2. Zadatak*

Za svako zadano označavanje zadati naredbu *Move* i poslije prompta *Select objects* napraviti označavanje. Po završetku označavanja prekinuti izvršavanje naredbe s *Escape*.

- a) Označiti sva tri objekta pojedinačno.
- b) Označiti sva tri objekta naredbom *All* pa isključiti trokut.
- c) Označiti pravokutnik i trokut naredbom *Crossing Window.*
- d) Označiti trokut i kružnicu naredbom *Crossing Polygon*.
- e) Označiti pravokutnik i trokut naredbom *Crossing Window.*
- f) Označiti trokut i kružnicu naredbom *Crossing Polygon*.
- g) Označiti pravokutnik i kružnicu naredbom *Fence*.

#### *3. Zadatak*

Na crtežu obrisati kružnicu i pravokutnik. Vratiti ih naredbom *Undo*. Zadati naredbu *Erase* i obrisati sve elemente. Vratiti ih naredbom *Undo*. Obrisati trokut. Naredbom *Regen* očistiti grafički zaslon (ukloniti blipove).

# **Vježbe 4**

# **Modificiranje objekata**

# *1. Zadatak*

Postaviti granice crteža na 350x200 jedinica. Označiti točke **A**(100,80) i **E**(10,130) simbolom relativne veličine 5%. Nacrtati pravokutnik 110x50 jedinica. Nacrtati istostraničan trokut s vrhom u točki **E** čija je donja stranica paralelna s osi X i dužine 50 jedinica. Crtež (slika 2.110-lijevo) sačuvati pod nazivom *zadatak12-01*.

# *2. Zadatak*

Otvoriti *zadatak12-01*. Trokut premjestiti tako da točka **E** trokuta dođe u točku **C** pravokutnika. Rotirati trokut oko točke **C** dok mu se stranica ne poklopi sa stranicom **BC**. Povući liniju iz točke **E** do polovine stranice **AD** i zatim u nastavku do točke na udaljenosti 190 jedinica od polovine stranice **AD**. Rotirati cijeli nacrtani objekt (pravokutnik i trokut) oko točke na polovini stranice **AD** tako da vrh trokuta bude na nacrtanoj liniji (slika 2.110-desno). Crtež (slika 2.110-desno) sačuvati pod nazivom *zadatak12-02.*

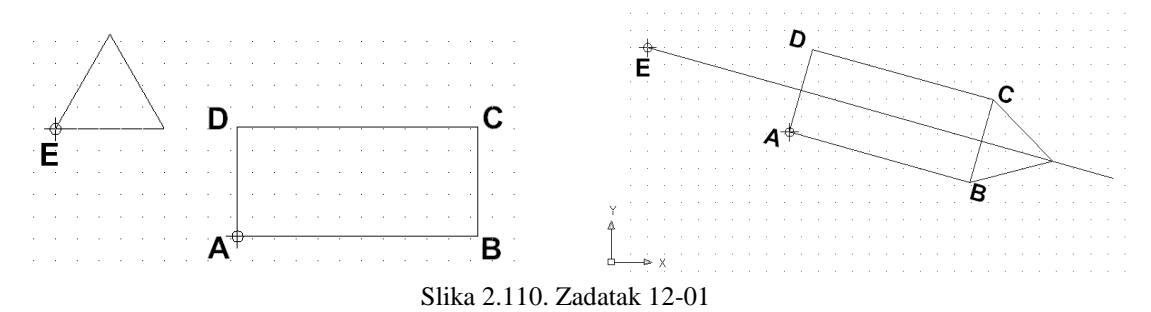

# *3. Zadatak*

Otvoriti *zadatak12-01*. Trokut premjestiti tako da točka **E** trokuta dođe u točku **D** pravokutnika. Skalirati trokut tako da mu se donja stranica izjednači sa stranicom **CD** pravokutnika. Povući liniju iz gornjeg vrha trokuta do polovine stranice **CD**. Trokut sabiti povlačenjem gornjeg vrha do polovine ove linije. Crtež sačuvati pod nazivom *zadatak12-03.*

# *4. Zadatak*

Nacrtati kružnicu, pravokutnik i nekoliko linija kao na slici 2.111. Zadatak snimiti pod nazivom *zadatak12-04.*

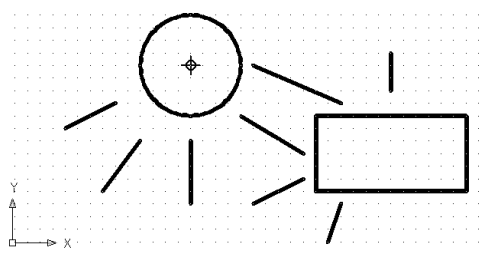

Slika 2.111. Zadatak 12-04

Zadati naredbu za produženje linija. Kao granične objekte izabrati kružnicu i pravokutnik. Kao objekte koji se produžuju birati jednu po jednu liniju. Kod linija usmjerenih i prema kružnici i prema pravokutniku označiti prvo kraj bliži kružnici pa zatim kraj bliži pravokutniku i pratiti što se dogodilo.

# *5. Zadatak*

Nacrtati crtež kao na slici 2.112 - lijevo. Koristeći naredbu za podrezivanje napraviti crtež kao na slici 2.112 - desno. Zadatak snimiti pod nazivom *zadatak12-05.*

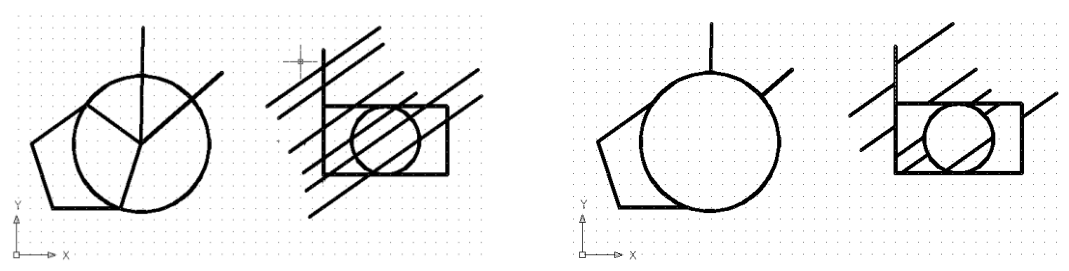

Slika 2.112. Zadatak 12-05

#### *6. Zadatak*

Nacrtati pravokutnik 80x60 jedinica i pored njega dvije kružnice promjera 60 jedinica. Na pravokutniku napraviti s gornje strane prekid od sredine do desnog vrha. Na jednoj kružnici napraviti prekid tako da se izreže desna gornja četvrtina kružnice, a na drugoj prekid da ostane desna gornja četvrtina kružnice (slika 2.113).

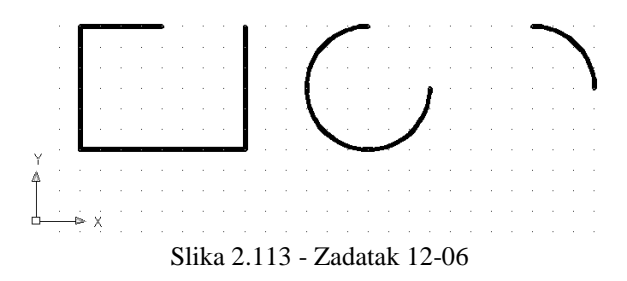

# *7. Zadatak*

Nacrtati kružnicu sa središtem u točki (90,70) polumjera 50 jedinica. Napraviti prekid na kružnici tako da ostane samo gornji desni luk. Povući ravnu liniju iz točke (110,30) do (190,80). Primjenom naredbe *Lenghten* prvo smanjiti luk smanjenjem unutarnjeg kuta za 10. Smanjiti dužinu prvo s gornje strane za 10%, a zatim s donje strane za 10 jedinica. Produžiti luk do ravne linije. Produžiti ravnu liniju s gornje strane tako da joj dužina bude 100 jedinica.

# **Hvataljke (gripovi)**

# *1. Zadatak*

Koristeći gripove, riješiti zadatke 1-3 iz skupine zadataka za modificiranje objekata.

# **Vježbe 5 Umnožavanje objekata**

# *1. Zadatak*

Nacrtati točku (30,100). Iz ove točke povući liniju paralelnu s osi X dužine 60 jedinica, a u nastavku liniju okomitu na nju dužine 60 jedinica. Koristeći naredbu za kopiranje, rasporediti nacrtane linije u dva reda i tri stupca s razmakom elemenata 80 jedinica po horizontali i vertikali (kao na slici 2.124 - lijevo). Primjenom naredbe *chamfer* napraviti zarubljene vrhove, tako da je prvi razmak zasijecanja 30, a drugi 20 s opcijom podrezivanja. U prvom redu drugom objektu označiti prvo horizontalnu pa vertikalnu liniju. Na trećem objektu označiti prvo vertikalnu pa horizontalnu liniju, na četvrtom objektu primijeniti opciju bez podrezivanja. Naredbom *fillet* na drugom objektu u donjem redu uzeti polumjer 10 s podrezivanjem, na trećem polumjer 20 s podrezivanjem i na četvrtom polumjer 25 bez podrezivanja. Uočiti da su pri ponovljenim zadavanjima naredbi *chamfer* i *trim* ponuđene vrijednosti udaljenosti, odnosno polumjera one koje su bile zadane u prethodnom izvršenju naredbe. Rezultati primjene ovih naredbi prikazani su na slici 2.124 - desno. Zadatak snimiti pod nazivom *zadatak13-01.*

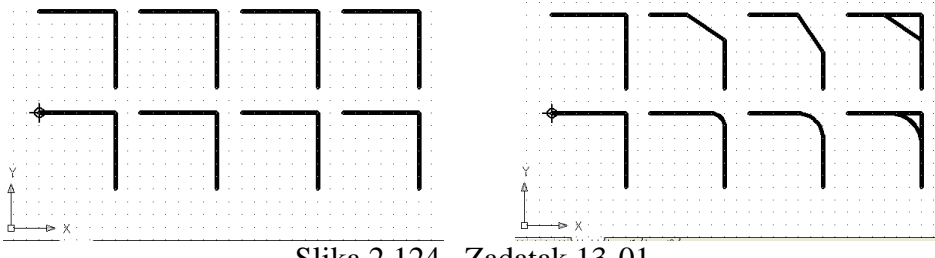

#### Slika 2.124. Zadatak 13-01

# *2. Zadatak*

Nacrtati pravokutnik dimenzija 20x40 jedinica s desnim donjim kutom u točki (10,140). Pored pravokutnika nacrtati dvije kružnice polumjera 5 sa središtima u (40,150) i (40,170). Kopirati nacrtane objekte tako da desni donji kut pravokutnika dođe u točku (10,20) i smanjiti ih na pola prvobitne veličine. Rasporediti nacrtane objekte u 4 reda i 6 stupaca tako da po dva reda budu bez razmaka između redova, a između dvostrukih redova razmak 10. Razmak između stupaca je 30 jedinica. Vidjeti sliku 2.125.

Kopirati nacrtane objekte iz točke (10,140) tako da desni donji kut pravokutnika dođe u točku (10,20) i smanjiti ih na pola prvobitne veličine. Rasporediti ovaj objekt u kružni raspored tako da ukupno bude 5 objekata koji obuhvaćaju kut od 25° s centrom u točki (10,20). Kopirati ovakav raspored još tri puta tako da udaljenost kopiranja bude horizontalno 30 jedinica. Rezultat je prikazan na slici 2.125. Zadatak snimiti pod nazivom *zadatak13-02.*

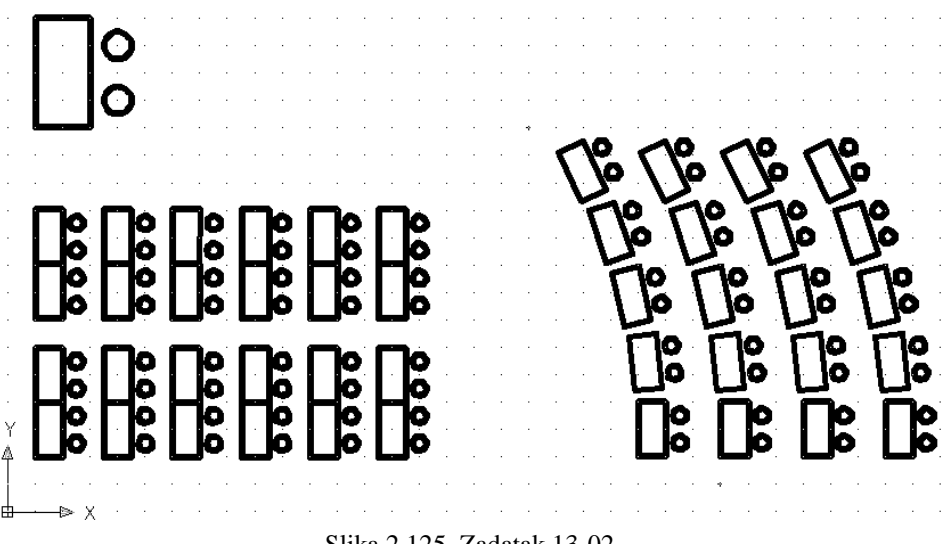

Slika 2.125 Zadatak 13-02

#### *3. Zadatak*

Iz točke (20,20) nacrtati pravac y = x. Nacrtati pravokutnik 80x60 jedinica s donjim lijevim kutom u točki (10,120), u njemu kružnicu, a u kružnici upisan trokut. Preslikati grupu nacrtanih objekata (kvadrat s krugom i trokutom) oko nacrtanog pravca s opcijom zadržavanja izvornog objekta (slika 2.126). Zadatak snimiti pod nazivom *zadatak13-03.*

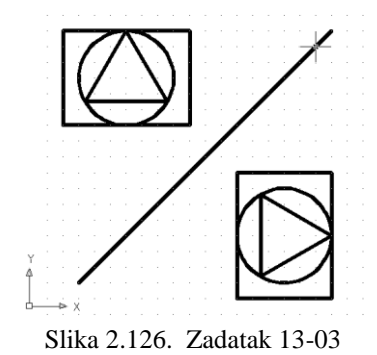

#### *4. Zadatak*

Nacrtati pravokutnik 80x60 jedinica s donjim lijevim kutom u točki (10, 120). S gornje strane pravokutnika izrezati dio dužine 20 udaljen 10 jedinica od desnog gornjeg vrha. Napraviti isti paralelni objekt na udaljenosti 10 od izvornog.

Nacrtati kružnicu sa središtem u točki (170,50) i polumjerom 20. Nacrtati još dvije koncentrične kružnice čiji je polumjer za po 10 jedinica veći od prethodne.

Nacrtati istostraničan trokut s vrhovima u (260,30) i (310,30). Nacrtati oko ovog trokuta još dva trokuta od kojih je svaki na udaljenosti 10 izvan prethodnog.

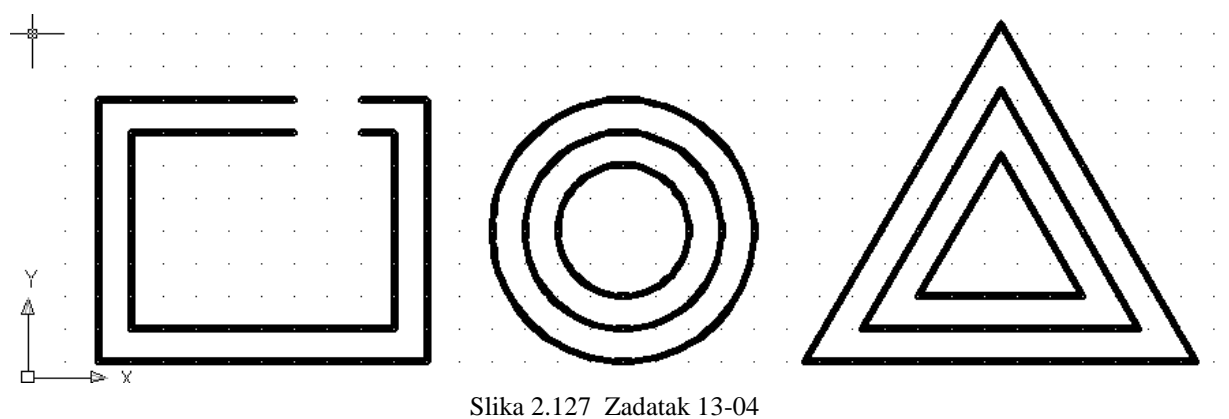

#### **Složeni objekti**

#### *1. Zadatak*

Postaviti granice crteža na 420x297. Nacrtati poliliniju: početna točka (20,20), prvi segment linija do (60,50), drugi segment linija paralelna s X osi dužine 40, treći segment luk radijusa 100 s krajem u točki (170,90), četvrti segment luk s krajem u (260,130) početne debljine 0, završne 10, peti segment luk s krajem u (330,210), šesti segment luk početne debljine 10, završne 0 s krajem u (200,210), sedmi segment luk s krajem u (140,160), osmi segment linija s krajem u (70, 170). Paralelno preslikati (*offset*) poliliniju 20 jedinica prema van. Spojiti krajeve polilinije s krajevima linija preslikane linije i povezati sve u jednu poliliniju. Zadatak snimiti pod nazivom *zadatak15-01.*

Pretvoriti poliliniju u niz kružnih lukova. Pogledati što se dogodilo. Poništiti pretvaranje (vratiti se na zatvorenu konturu). Isto ponoviti i za opcije *Fit* i *Spline*.

#### *2. Zadatak*

Koristeći blokove, riješiti zadatak 2. iz poglavlja 13.5. (slika 2.125). Blok redefinirati tako što će se pravokutniku dodati i linije dijagonala. Vidjeti što se dogodilo.

# *3. Zadatak*

Nacrtati istostraničan trokut dužine stranice 60. U trokut upisati kružnicu. Formirati blok od trokuta i kružnice s baznom točkom u lijevom donjem vrhu trokuta.

Nacrtati pravokutnik dužine 100 i visine 70. Umetnuti formirani blok na kraće stranice pravokutnika i pritom ga skalirati da dužina stranice trokuta u bloku bude jednaka dužini stranice pravokutnika. Zadatak snimiti pod nazivom *zadatak15-03*.

# **Vježbe 6**

#### **Dobivanje podataka s crteža - inquiry**

#### *1. Zadatak*

Otvoriti *zadatak15-01*. Izračunati opseg i površinu zatvorene konture iz zadatka 1, poglavlje 15.9.

# *2. Zadatak*

Otvoriti *zadatak15-03*. Izračunati površinu pravokutnika s trokutima, ali bez površina krugova, zadatak 3, poglavlje 15.9.

# *3. Zadatak*

Nacrati trokut s donjom stranicom određenom točkama (30,30) i (110,30) i gornjim vrhom u točki (70,130). Nacrtati pravokutnik određen nasuprotnim vrhovima (130,30) i (220,90). Koristeći kalkulator izračunati: zbroj osnovica trokuta i pravokutnika, zbroj bočnih stranica trokuta i pravokutnika, zbroj donjeg lijevog kuta trokuta i pravokutnika, zbroj gornjeg kuta trokuta i gornjeg lijevog kuta pravokutnika, opseg trokuta i udaljenost presjecišta dijagonala pravokutnika od gornjeg vrha trokuta.

# **Vježbe 7 Tekst**

# *1. Zadatak*

Definirati stil *singl10* sljedećim parametrima: font *Ariel*, visine 10, isključeni prekidači *Upside down* i *Backwards*, *Width Factor* 1.0000, *Oblique Angle* 0. Za sve stilove, ako nije drugačije rečeno, uzeti ove parametre. Definirati nove stilove: *singl0* - visina 0, *singlB* uključen kvadratni prekidač *Backwards*, *singlU* - uključen kvadratni prekidač *Upside down*, *singlUB* - uključena oba kvadratna prekidača *Backwards* i *Upside down*, *singlWM* - *Width Factor* 0.7, *singlWV* - *Width Factor* 2, *singlA* - *Oblique Angle* 20

# *2. Zadatak*

Ispisati tekst "Ovo je primjer stila ...." gdje umjesto točkica treba stajati ime stila kojim se ispisuje. Za svaki stil je u zagradama zadana početna točka a gdje je potrebno i visina. *Standard* - visina 10 (40,200), *singl0* - visina 5 (40,180), *singl10* (40,160), *singlB* (190,200), *singlU* (40,140), *singlUB* (190,180), *singlWM* (40,100), *singlWV* (40,80) i *singlA* (40,60).

# *3. Zadatak*

Nacrtati tri dužine definirane točkama: *prva* (30,70) - (340,230), *druga* (30,40) - (140,100) i *treća* (30,20) - (340,190). Za pisanje teksta koristiti stil *singl10*. Iznad prve dužine ispisati tekst: "Ovo je primjer razvlačenja teksta". Tekst poravnati s krajevima dužine (opcije *Justify*/*Alignment*). Iznad druge dužine ispisati tekst "Ovo je primjer sabijanja teksta". Iznad treće dužine ispisati tekst "Ovo je primjer centriranja teksta". Tekst centrirati na dužini (opcije *Justify*/*Center*).

U točki (240,80) ispisati tekst u dva reda: "Ovo je prvi red" i "Ovo je drugi red". Modificirati napisani tekst. U prvom redu dodati riječ "teksta". U drugom redu zamijeniti riječ "drugi" s "posljednji" i dodati riječ "teksta".

# *4. Zadatak*

Pokrenuti naredbu za pisanje višerednog teksta. Za pisanje odabrati okvir između točaka (30,80) i (140,20). U editoru teksta odabrati stil "Standard", font *Ariel*, veličinu 10. U okvir napisati sljedeći tekst: "Ovo je primjer višerednog teksta napisanog stilom **standard**". Definirati stil "multi" fontom *Ariel*, veličine 10. Ovim stilom ispisati u okviru između točaka (170,80) i [(170,80) + (140,20) - (30,80)] tekst: "Ovo je primjer višerednog teksta napisanog stilom **multi**". Napisani tekst centrirati u okviru, a riječ "multi" napisati crvenom bojom i podebljano. Koordinate druge točke izračunati kalkulatorom i prebaciti ih u liniju naredbe. Tekst napisan stilom *multi* kopirati s donjim desnim vrhom u točku (310,20). U kopiranom tekstu izmijeniti poravnanje po lijevoj strani, a zamijeniti drugi i treći red tako da piše "Ovo je primjer različitih simbola  $\alpha$ ,  $\beta$ ,  $\Phi$ ,  $\mu$ ,  $\xi$ ,  $\Psi$ ,  $\chi$ ,  $\rho$ ,  $\tau$ ,  $\Theta$ ,  $\Omega$ ,  $\omega$ ,  $\Sigma$ ".

Redefinirati stil multi tako da mu se promijeni font u *Times New Roman*. Uočiti što se dogodilo na crtežu.

#### *5. Zadatak*

Formirati tablicu s tri stupca i dva reda podataka. Tablica treba imati naslovni red i zaglavlja stupaca. U naslovni red upisati "NASLOV TABLICE" u redove zaglavlja "kolona 1", "kolona 2" i "kolona 3". U redove s podatcima upisati u prvom stupcu samovoljne tekstualne, a u drugom i trećem stupcu samovoljne numeričke podatke.

# **Šrafiranje**

Za sve zadatke, ako nije drugačije rečeno u zadatku, objekte crtati u sloju **0** s debljinom linije 0.3 *mm*, a šrafuru u sloju *srafura* s debljinom linije 0. Uključiti prikazivanje debljine linije na zaslonu.

# *1. Zadatak*

Nacrtati kružnicu sa središtem u (50,50) i polumjerom 40. Kopirati je još četiri puta tako da bude pet kružnica slijeva nadesno. Sve kružnice šrafirati šrafurom ANSI31, prvu šrafurom u sloju 0 *Scale* 1, drugu šrafurom u sloju *srafura*, treću *Scale* 0.5 u sloju 0, četvrtu *Scale* 0.5 u sloju *srafura*, peta *Scale* 2 u sloju *srafura*. Uočiti izgled šrafura.

# *2. Zadatak*

U svim kružnicama iz prethodnog zadatka, osim u prvoj, obrisati šrafure. Promjenom osobina (*Properties*) u prvoj kružnici, šrafuru premjestiti u sloj *srafura* i promijeniti *Scale* u 2. Sve ostale kružnice šrafirati u sloju srafura sa s*cale* 2: drugu s kutom 45, treću s kutom -45, četvrtu s kutom 90 i petu dva puta, s kutovima 0 i 90.

# *3. Zadatak*

U svim kružnicama iz prethodnog zadatka, osim u petoj, obrisati šrafure. Četvrtu kružnicu šrafirati šrafurom tipa *User Defined*, u oba pravca, razmak 10, kut 45. Usporediti četvrtu i petu kružnicu.

# *4. Zadatak*

Nacrtati pravokutnik s krajevima dijagonale (20,20) i (160,80). U njemu nacrtati kružnicu koja dodiruje sredine dužih stranica. Formirati blok s točkom umetanja u desnom donjem kutu pravokutnika. Umetnuti ovaj blok u točku (200,10).

Zadati naredbu za šrafiranje, postaviti kut 0 i *Scale* 2, kliknuti na dugme *Select Objects* i označiti pravokutnik i kružnicu. S *Preview* pogledati šrafuru. Klikom na dugme *Remove Boundaries* označiti pravokutnik. Ovo ponoviti, samo sada s *Remove Boundaries* označiti kružnicu.

Obrisati šrafuru prvog pravokutnika i kružnice. Zadati naredbu za šrafiranje i s *Add Pick Points* kliknuti u obje površine između pravokutnika i kružnice. Pogledati prethodni izgled šrafure i završiti naredbu. Ponovo zadati naredbu, promijeniti kut na 90 i s *Pick Points* kliknuti u kružnicu i završiti šrafuru.

Zadati naredbu za šrafiranje (kut 0, *Scale* 2) i s dugmetom *Add Select* Objects označiti pravokutnik i završiti naredbu. Ponovo zadati naredbu, promijeniti kut na 90 i s *Add Select Objects* označiti kružnicu i završiti šrafuru.

# *5 Zadatak*

U pravokutnicima iz prethodnog zadatka obrisati sve šrafure i kružnice. Desni pravokutnik popuniti žutom bojom. Oba pravokutnika sada šrafirati šrafurom *Brick*, lijevi s početkom šrafure u tekućem koordinatnom sustavu, a desni s koordinatnim početkom šrafure u desnom donjem kutu pravokutnika.

U lijevom pravokutniku obrisati šrafuru i povući liniju između sredina dužih stranica. Popuniti lijevi dio pravokutnika crvenom, a desni dio žutom bojom. Označiti liniju podjele i promjenom redoslijeda napraviti da se ona ne vidi (desni klik mišem, grupa naredbi *Draw Order*, naredba *Sent to Back*).

# *6. Zadatak*

Nacrtati istostraničan trokut i u njemu upisati kružnicu. Šrafirati ih šrafurom ANSI31, trokut pod kutom 0, prekidač *Associative* isključen, a kružnicu pod kutom 90. Naredbom *Stretch* istezati gornji vrh trokuta i vidjeti što se dogodilo.

Poništiti rezultat naredbe *Stretch* i obrisati šrafuru trokuta. Šrafirati ga ponovo s uključenim prekidačem *Associative*. Ponovo istezati gornji vrh trokuta i vidjeti što se dogodilo.

Označiti šrafuru kružnice. Naredbom *Move* premjestiti je izvan kružnice. Poništiti ovu operaciju. Označiti ponovo šrafuru kružnice i naredbom *Explode* razložiti je na linije. Obrisati nekoliko linija iz šrafure.

# *7. Zadatak*

Kreirati slojeve:

- **Graficki objekti**: boja linije bijela, stil neprekidna, debljina podrazumijevana (default).
- **Tekst**: boja linije bijela, stil neprekidna, debljina 0.09 *mm*.

Definirati stilove teksta:

- **Tekst 1:** font *Times New Roman*, stil fonta *regular*, visina 10, zakošenost 20.
- **Tekst 2:** font *Ariel*, stil fonta *regular*, visina 10.

Nacrtati istostraničan trokut s donjom ivicom paralelnom osi X, dužine 100, s vrhom u (40,40). Pored njega nacrtati pravokutnik s nasuprotnim vrhovima u (40,200) i (360,130) Tekstom 2 označiti:

Vrhove trokuta označiti s **A**, **B** i **C** počevši od donjeg lijevog u smjeru suprotnom smjeru kazaljke na satu. Odgovarajuće kutove označiti s  $\alpha$ ,  $\beta$  i  $\gamma$ . Vrhove pravokutnika označiti slovima **E**, **F**, **G** i **H,** počevši od donjeg lijevog u smjeru suprotnom smjeru kazaljke na satu. Tekstom 1 ispisati:

Iznad gornjeg vrha trokuta jednorednim tekstom (*singleline*) pod kutom od 30° tekst: "Ovo je vrh trokuta". Unutar pravokutnika ispisati *multiline* tekstom: "Ovo je pravokutnik u koji se upisuje primjer multilinijskog teksta".

U ispisanom tekstu iznad trokuta dodati riječ "gornji". U tekstu ispisanom u pravokutniku zamijeniti riječ "multilinijskog" rječju "višelinijskog".

Isključiti vidljivost sloja s tekstom.

# *8. Zadatak*

Nastaviti rad na Zadatku 7. kreiranjem sloja *srafura*: boja linije bijela, stil neprekidna, debljina 0.05 *mm*.

Nacrtati unutar trokuta upisanu kružnicu, a unutar kružnice upisati trokut (kao na slici 2.179 lijevo). Unutar pravokutnika upisati dvije kružnice kao na slici desno.

Šrafirati kružnice u pravokutniku kao na slici: šrafura ANSI31, lijeva kut 0, desna kut 90, skala 1.5. Površinu pravokutnika izvan kružnica šrafirati uzorkom ANGLE, kut 0, skala 1. Upisani trokut popuniti crvenom bojom, dio kruga nepokriven trokutom žutom, a dio velikog trokuta nepokriven kružnicom zelenom.

Isključivanjem slojeva provjeriti raspored grafičkih elemenata na slojevima. Zadatak snimiti pod imenom *zadatak18-08*.

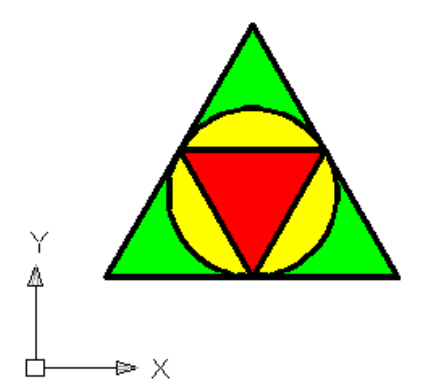

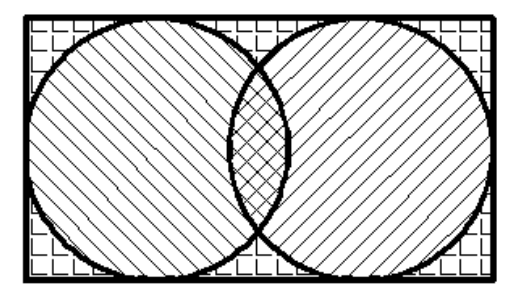

Slika 2.179. - Zadatak 18.8.

# **Vježbe 8 Kotiranje**

# *1. Zadatak*

Postaviti granice crteža 500x300. Kreirati slojeve:

- **Graficki objekti**: boja linije bijela, stil neprekidna, debljina podrazumijevana (*default*).
- **Kote**: boja linije crvena, stil neprekidna, debljina 0.05*mm*.

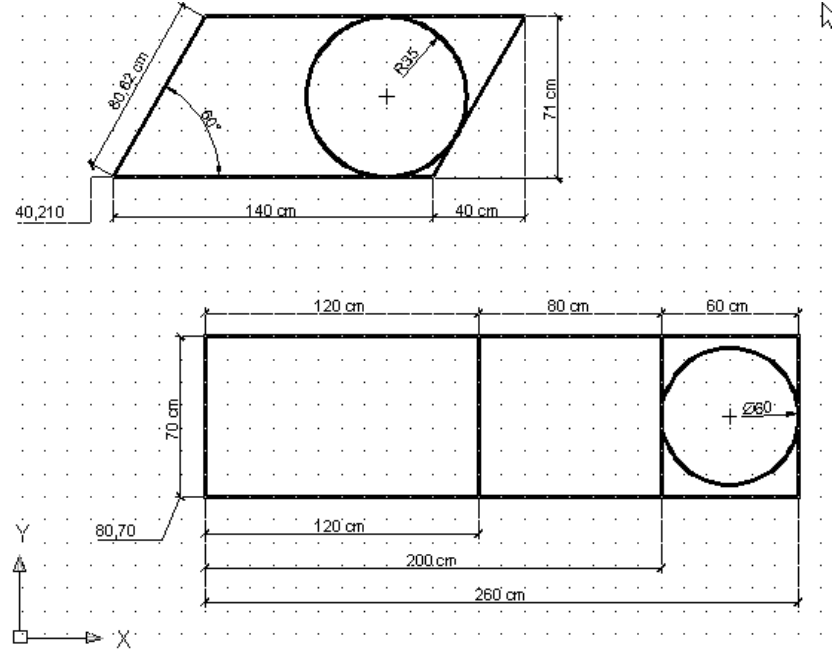

Slika 2.206. Zadatak 19-01

Nacrtati grafičke objekte prema slici 2.206. Objekte crtati u sloju grafički objekti. Definirati stil teksta **kotni tekst:** font *Ariel*, stil fonta *regular*, visina 5. Definirati kotne stilove:

- **Moj stil kotiranja,** zasnovan na *ISO-25,* sa sljedećim izmjenama:
	- *kotne i pomoćne linije:* boja i debljina prema sloju, razmak baznih linija (*Baseline spacing*) 15, produženje pomoćnih linija putem kotne 2, udaljenost pomoćnih linija od objekta 3, završetci kotnih linija – strjelice, veličina završetaka 5, oznaka središta kružnica *Mark* veličine 3;
	- *Tekst:* stil kotni tekst, boja prema sloju, bez ispune, visina 5, iznad kotne linije, centriran, udaljen od kotne linije za 1, poravnan s kotnom linijom;
	- *primarne jedinice:* decimalne, dva decimalna mjesta, faktor skaliranja 1.
- Za **linearna kotiranja,** zasnovan na *mom stilu kotiranja,* sa sljedećim izmjenama:
	- *kotne i pomoćne linije:* završetci kotnih linija- kose crte, veličina završetaka 3*;*
	- *primarne jedinice:* sufiks *cm*.

Kotirati elemente crteža prema slici, koristeći novoformirani stil kotiranja. Isključivanjem slojeva provjeriti raspored grafičkih elemenata na slojevima. Zadatak snimiti pod imenom *zadatak19-01*.

# *2. Zadatak*

Postaviti granice crteža 300 jedinica po širini i 220 jedinica po visini.

Postaviti mrežu pomoćnih točaka i korak pokazivača po obje osi na 10. Postaviti podrazumijevanu (*default*) debljinu linija 0.30*mm* i uključiti prikazivanje debljine linija na zaslonu. Kreirati slojeve:

– **Graficki objekti**: boja linije bijela, stil neprekidna, debljina podrazumijevana.

- **Kote**: boja linije crvena, stil neprekidna, debljina 0.09*mm*.
- **Šrafura**: boja linije bijela, stil neprekidna, debljina 0.09*mm*.
- **Tekst opisa**: boja crte bijela, stil neprekidna, debljina 0.09*mm*.

Nacrtati objekt  $\alpha$ : prema sljedećim podatcima:

- Točka **A**(20,140) sa stilom točke  $\leftrightarrow$ , veličine oznake 5 jedinica.
- Objekt  $\alpha$ : istokračan trokut s vrhom u **A**. Centimetri na kotama označavaju jedinice *AutoCAD*-a. Kružnica upisana u trokut. Kružni lukovi završavaju u vrhovima.

Formirati blok pod nazivom "blok A" koji se sastoji od objekta  $\alpha$ , pri čemu se zadržavaju elementi od kojih je formiran blok. Bazna točka (hvatište) bloka je točka **A**.

Nacrtati objekt  $\beta$ : prema sljedećim podatcima:

- Točka **B**(100,50).
- Pravokutnik s vrhom u **B** dimenzija 90x72.
- Umetanjem *bloka A* na vrhove pravokutnika i rotacijom pri umetanju, a zatim njihovim skaliranjem formirati objekt  $\beta$ .
- Rastaviti umetnute blokove na sastavne elemente.

 $\text{Šrafirati elemente objekta } \beta$  prema slici. Šrafura: predefinirana, uzorak ANSI31, kut 0, skaliranje 1.

Definirati stilove teksta:

- **Tekst opisa**: font *Verdana*, stil fonta regular, visina 10, zakošenost 20.
- **Kotni tekst**: font *Ariel*, stil fonta regular, visina 5.

Definirati kotne stilove:

- **Moj stil kotiranja** zasnovan na *ISO-25* sa sljedećim izmjenama:
	- *kotne i pomoćne linije* boja i debljina prema sloju, razmak baznih linija (*Baseline spacing*) 15, produženje pomoćnih linija putem kotne 2, udaljenost pomoćnih linija od objekta 2, završetci kotnih linija – strjelice, veličina završetaka 5, oznaka središta krugova *Mark* veličine 4;
	- *Tekst –* stil kotni tekst, boja prema sloju, bez ispune, visina 5, iznad kotne linije, centriran, udaljen od kotne linije za 1, poravnan s kotnom linijom;
	- *primarne jedinice* decimalne, dva decimalna mjesta, faktor skaliranja 1.
- Za **linearna kotiranja** zasnovan na *mom stilu kotiranja* sa sljedećim izmjenama:
	- *kotne i pomoćne linije:* završetci kotnih linija kose crte, veličina završetaka 3*;*
	- *primarne jedinice:* sufiks *cm*.

Napisati na crtežu tekst kao na slici. Kotirati elemente crteža prema slici 2.207. Urediti kote prema slici. Zadatak snimiti u datoteku s nazivom *zadatak19-02*.

**Napomena**: Podrazumijeva se da su odgovarajući elementi crteža raspoređeni na svoje slojeve.

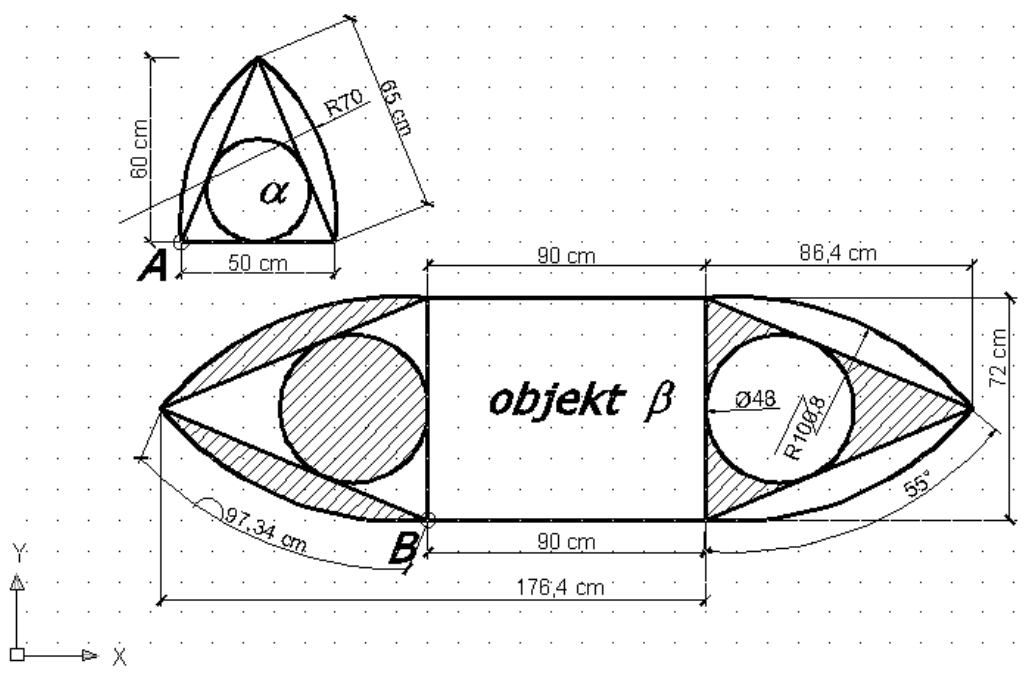

Slika 2.207 Zadatak 19-02

#### **Složeni objekti**

#### *Zadatak 1*

Nacrtati crtež prema zadanom predlošku. Formirati proizvoljan broj slojeva različitih karakteristika, prema potrebama zadanog crteža. Formirati vlastite stilove teksta i vlastiti kotni stil. Kotni stil treba koristiti posebno formiran kotni tekst.

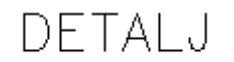

DRVENA KONSTRUKCIJA<br>VEZA DVODIJELNOG STUPA I JEDNODIJELNE PODVLAKE - R 1:10

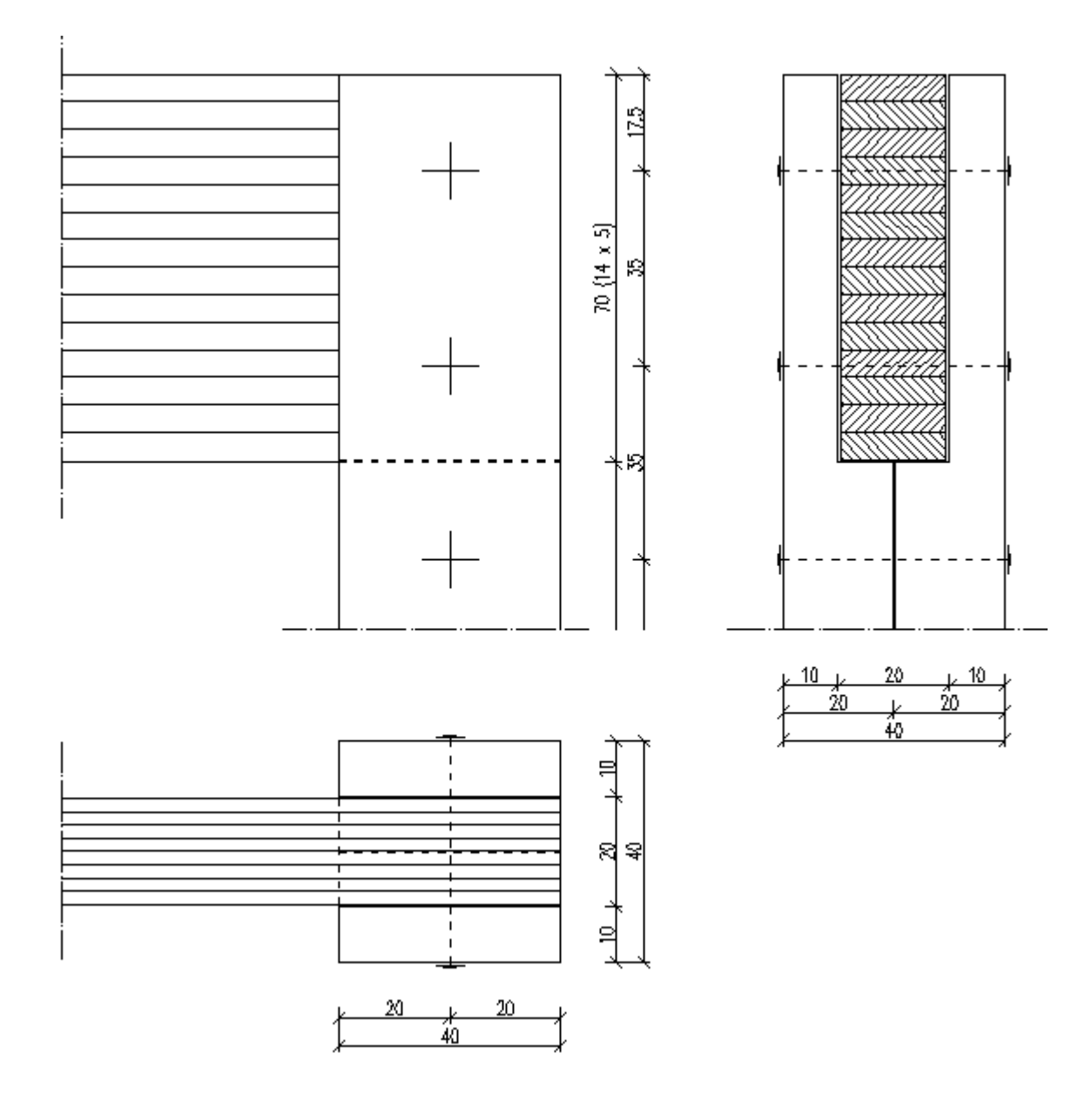

NAPOMENA<br>MJERE NA DETALJU SU DANE U CM

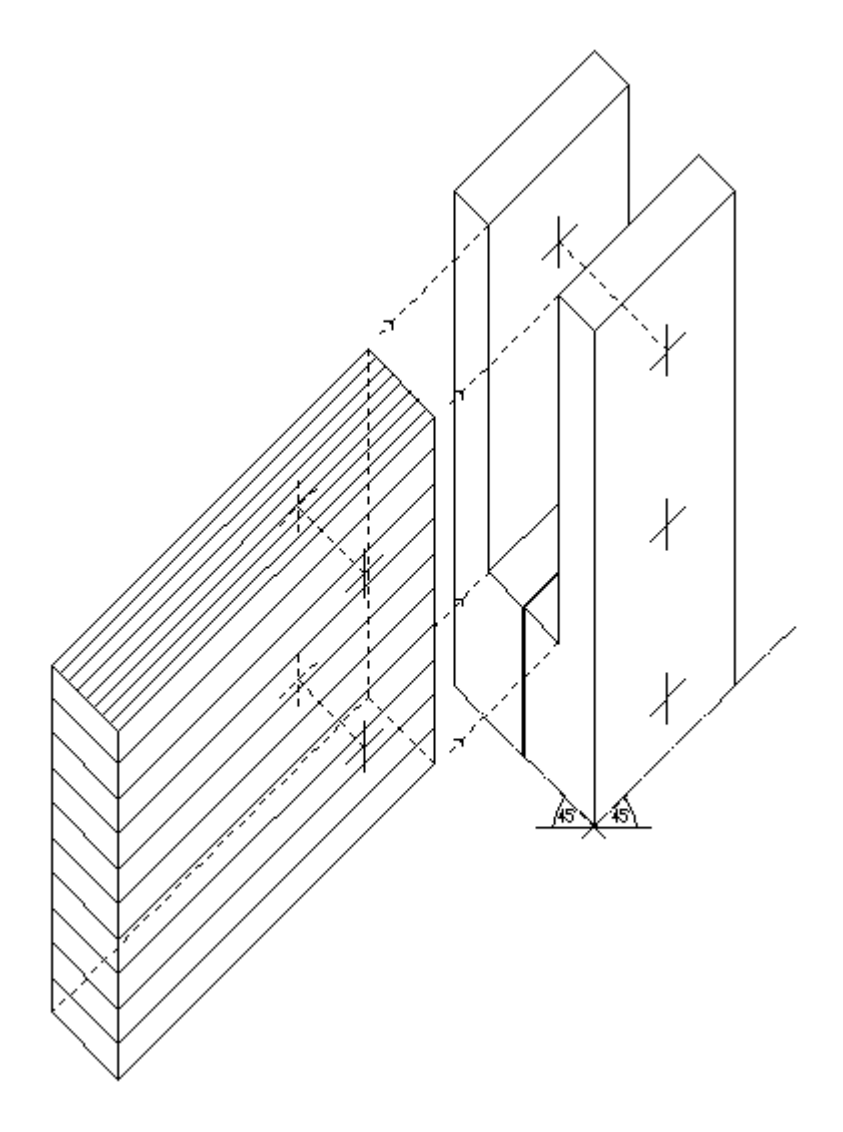

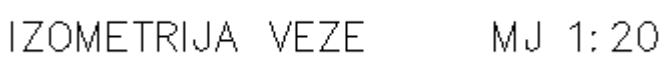

**Vježbe 9**

DETALJ

CELICNA KONSTRUKCIJA VEZA DVODIJELNOG STUPA I JEDNODIJELNE PODVLAKE

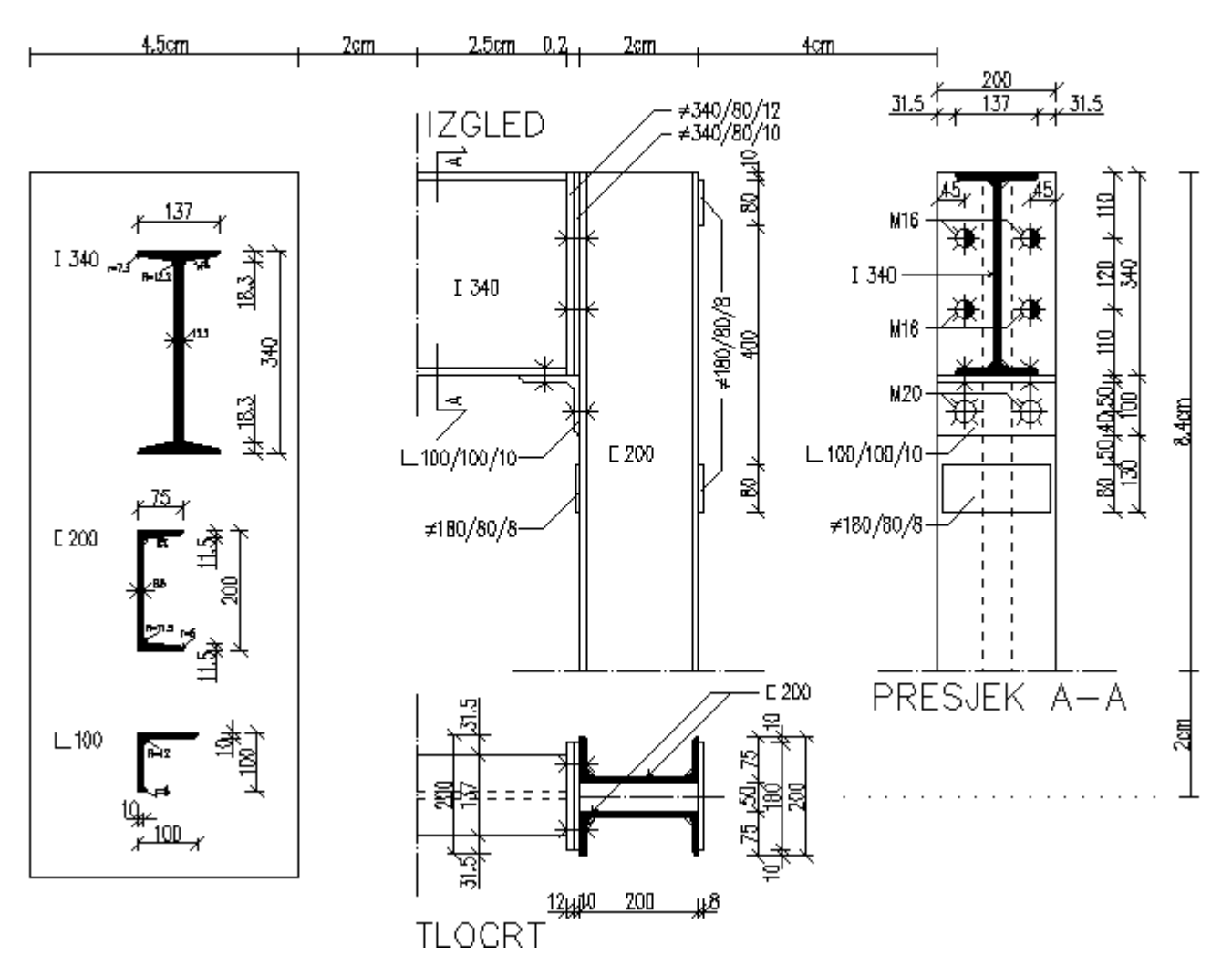

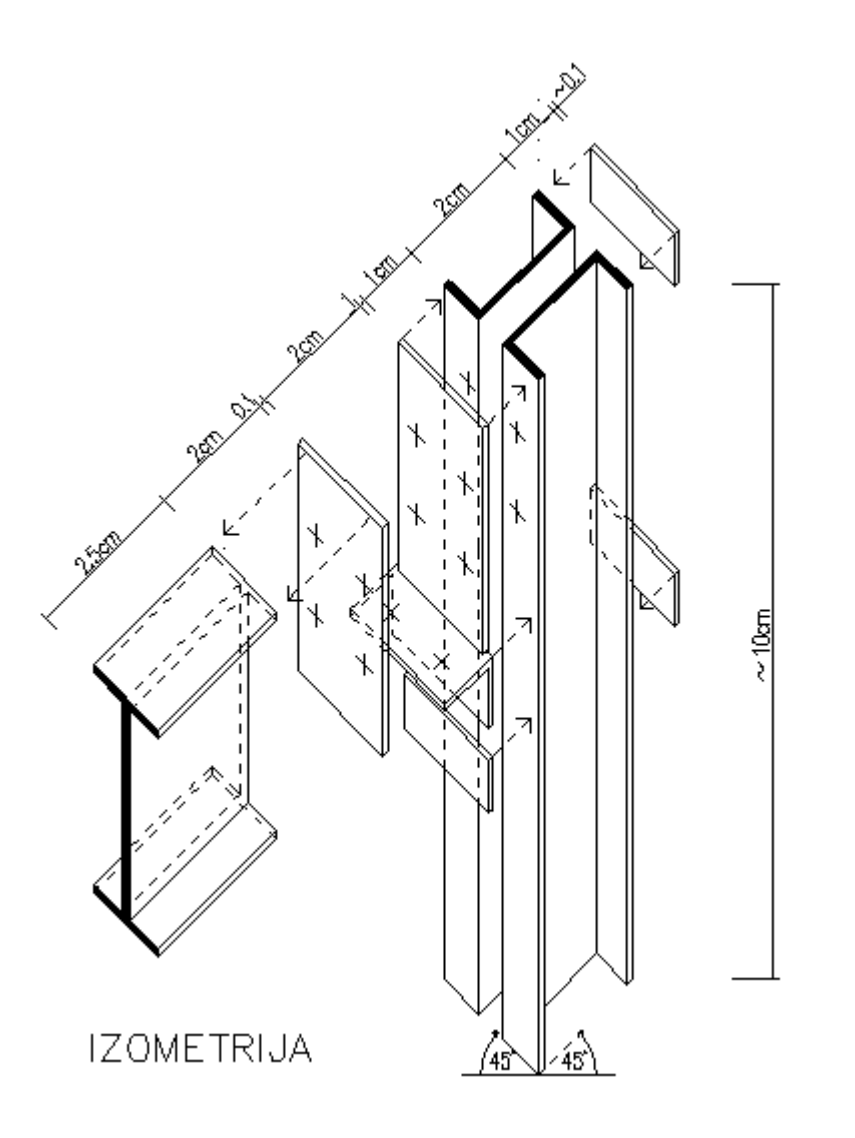

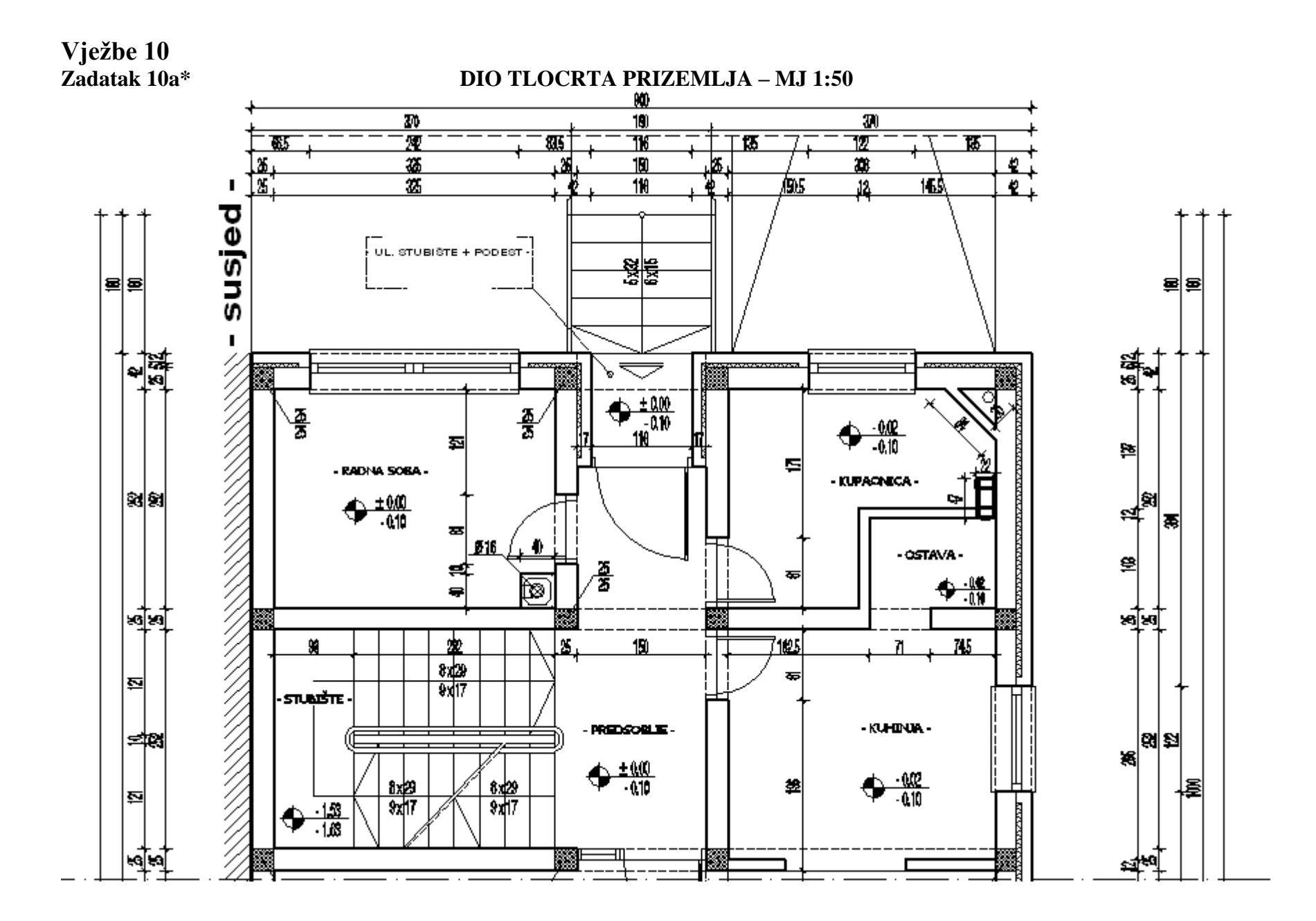

26

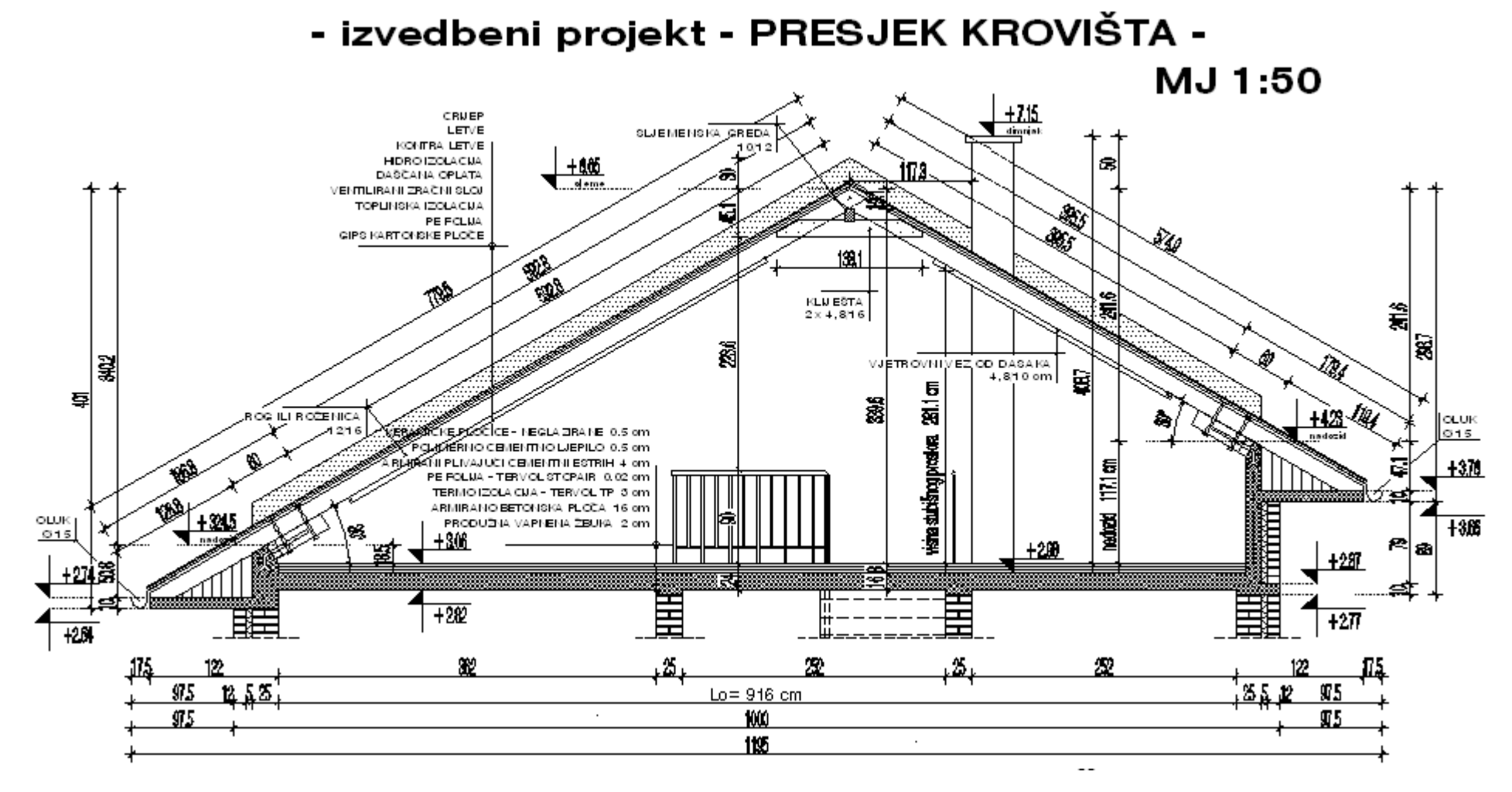

**\*** i **\*\*** *dio studentskog rada iz predmeta Elementi visokogradnje (Marin Grubišić)*

# **DODATNI ZADATCI ZA VJEŽBU**

# *Zadatak1*

Nacrtati crtež na slici 6.3 slijedeći naputke.

- 1. Za osnovnu jedinicu za crtanje uzeti 1m. Granice crteža odrediti prema zadanoj skici (slika 6.3).
- 2. Kreirati slojeve:
	- **zid** boja sloja: plava
	- **prozor** boja sloja: crvena
	- **vrata** boja sloja: crvena
	- **šrafura** boja sloja: zelena
	- **kote** boja sloja: 8.
- 3. Postaviti mrežu i korak pokazivača na 0.3 po obje osi.
- 4. Prema zadanoj skici nacrtati unutrašnje i vanjske zidove tlocrta u sloju **zid** (vanjski zidovi d= 30 cm, unutrašnji zidovi d= 10 cm).
- 5. U sloju **vrata** nacrtati sljedeću skicu:

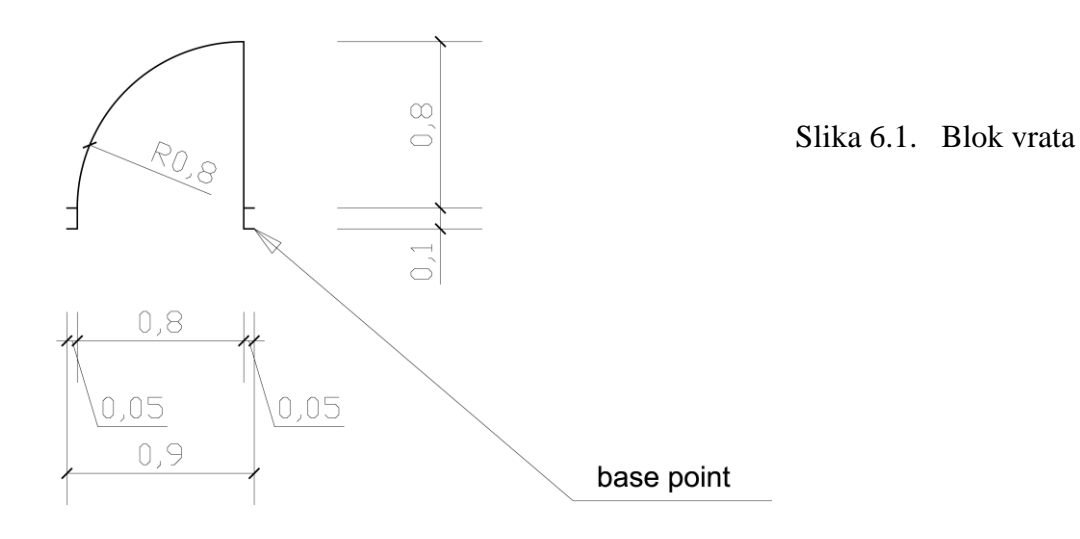

- 6. Konvertirati nacrtanu skicu u blok »vrata« s brisanjem nacrtanih elemenata poslije formiranja bloka.
- 7. Umetnuti blok »vrata« u crtež (sloj **vrata**) prema zadanoj osnovnoj skici.
- 8. U sloju **prozor** nacrtati sljedeću skicu:

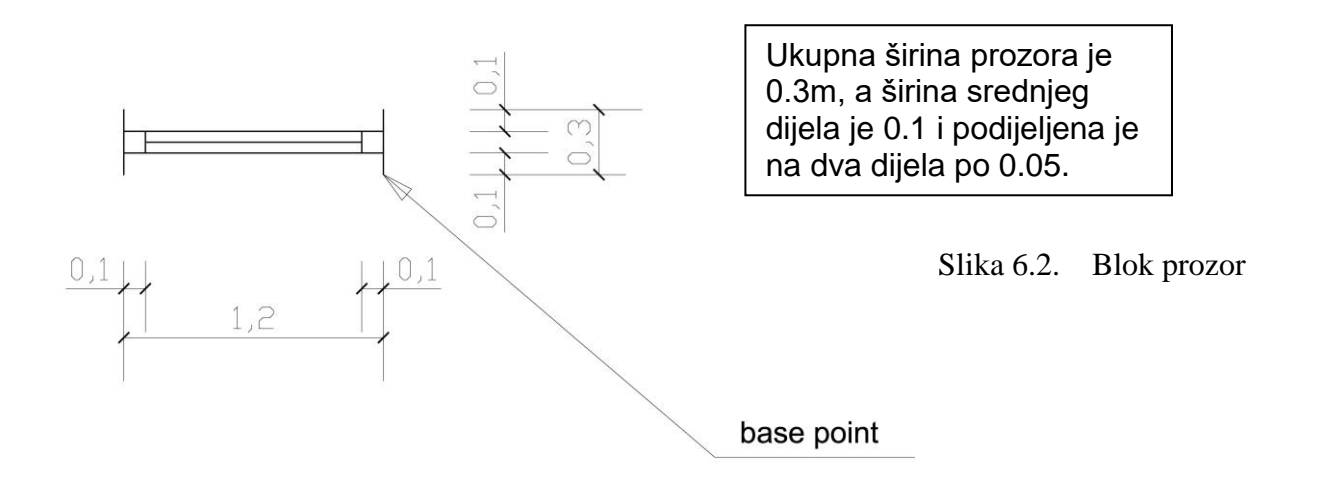

- 9. Konvertirati nacrtanu skicu u blok »prozor« s brisanjem nacrtanih elemenata poslije formiranja bloka.
- 10. Umetnuti blok »prozor« u crtež (sloj »prozor«) prema zadanoj osnovnoj skici.
- 11. Postaviti kao radni sloj **šrafura**. Šrafirati serklaže prema zadanoj skici. Za šrafuru koristiti ANSI 37 (šrafuru skalirati na 0.025).
- 12. Definirati novi kotni stil pod nazivom »kote« sa slijedećim parametrima:
	- udaljenost među baznim linijama (baseline spacing): 0.6;
	- produljenje pomoćnih linija preko kotne linije: 0.5;
	- udaljenost pomoćnih linija od objekta: 0.5.
	- završetci kotnih linija: kao na slici (kose crte)
	- veličina završetaka kotnih linija: 0.2
	- tekst: font standard, visina teksta 0.25, udaljenost teksta od kotne linije 0.1
	- sufiks kotnog teksta: **m**.
- 13. U sloju **kote** kotirati crtež prema zadanoj skici.

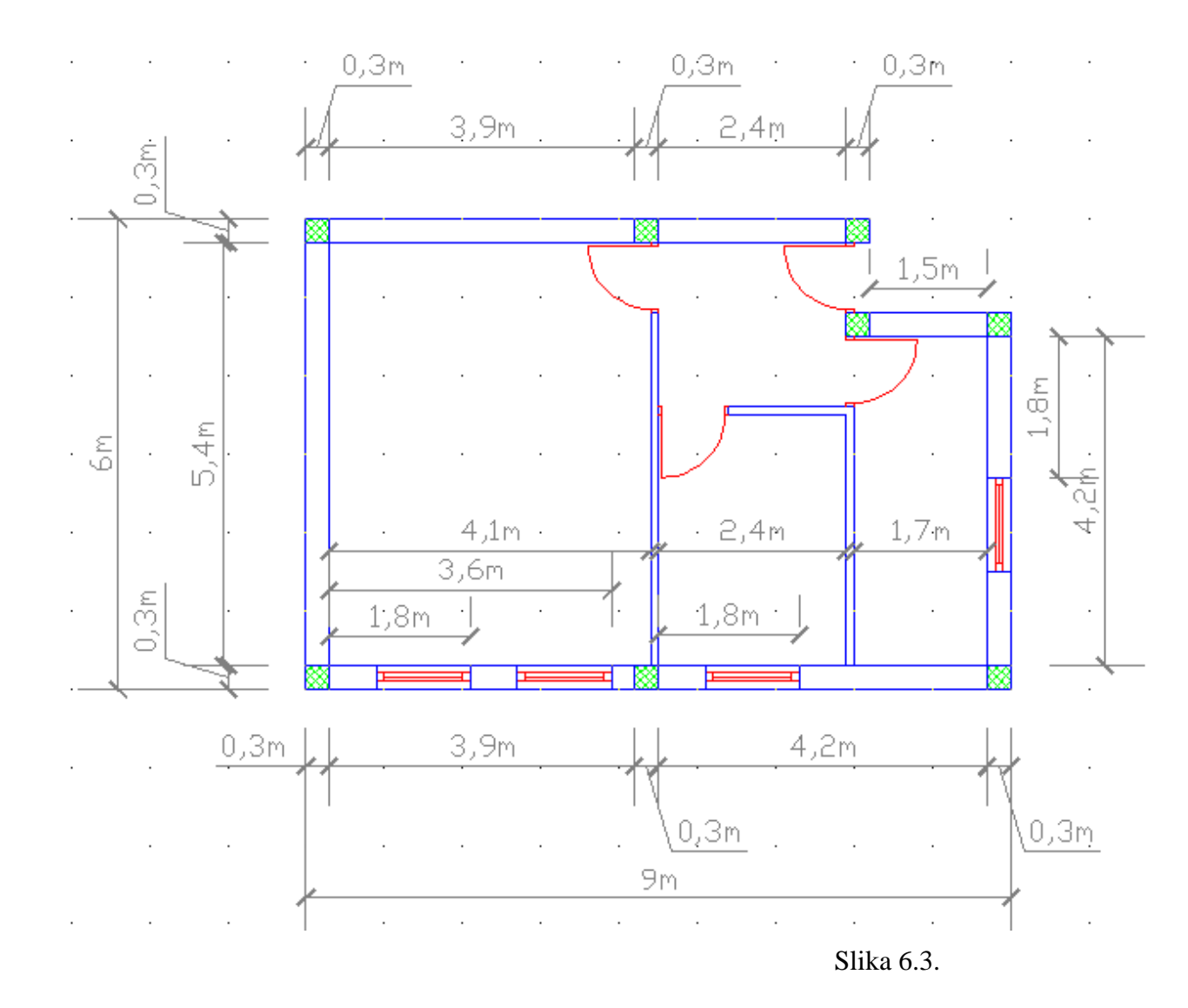

30

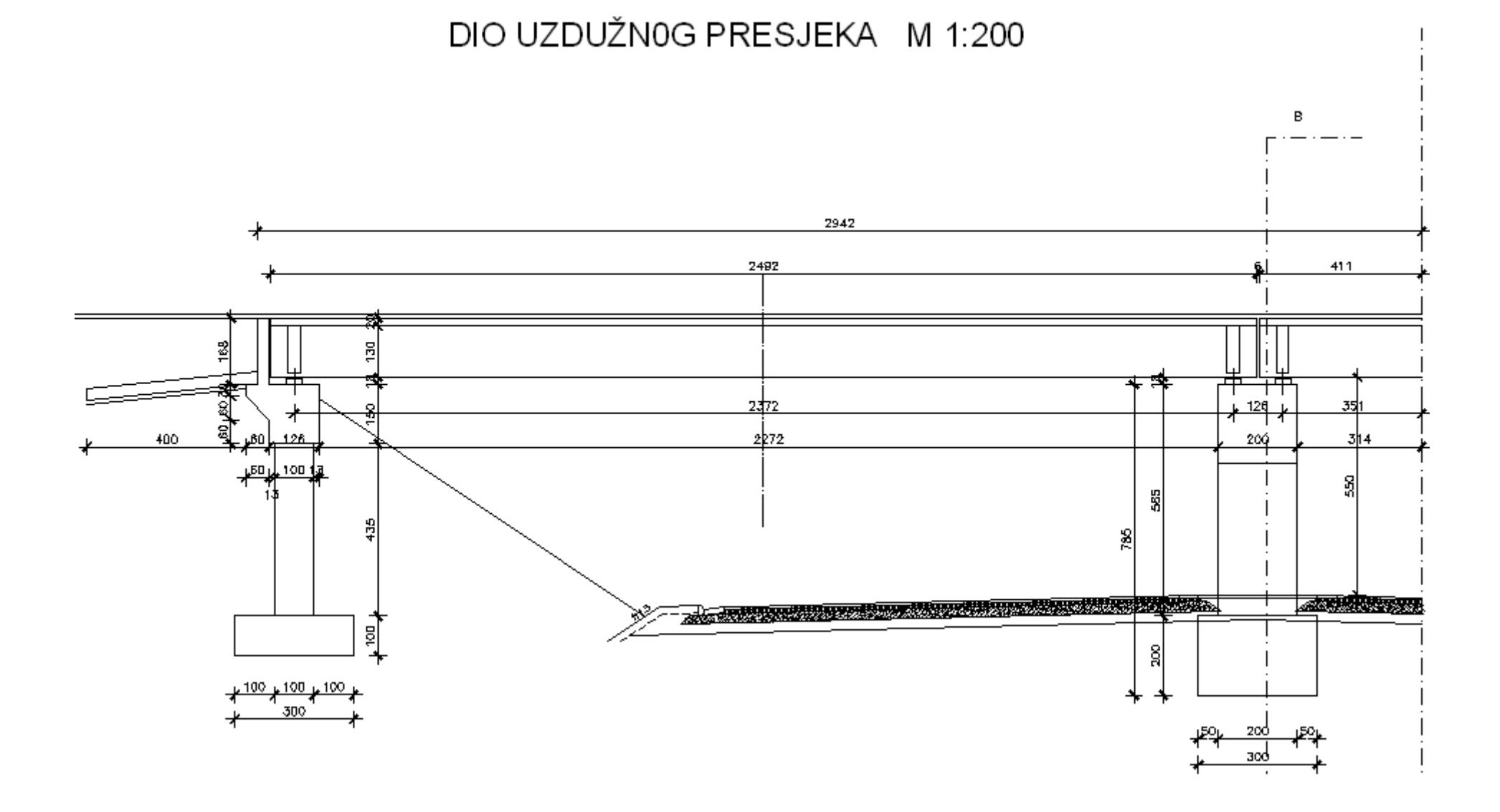

# POPREČNI PRESJEK B-B

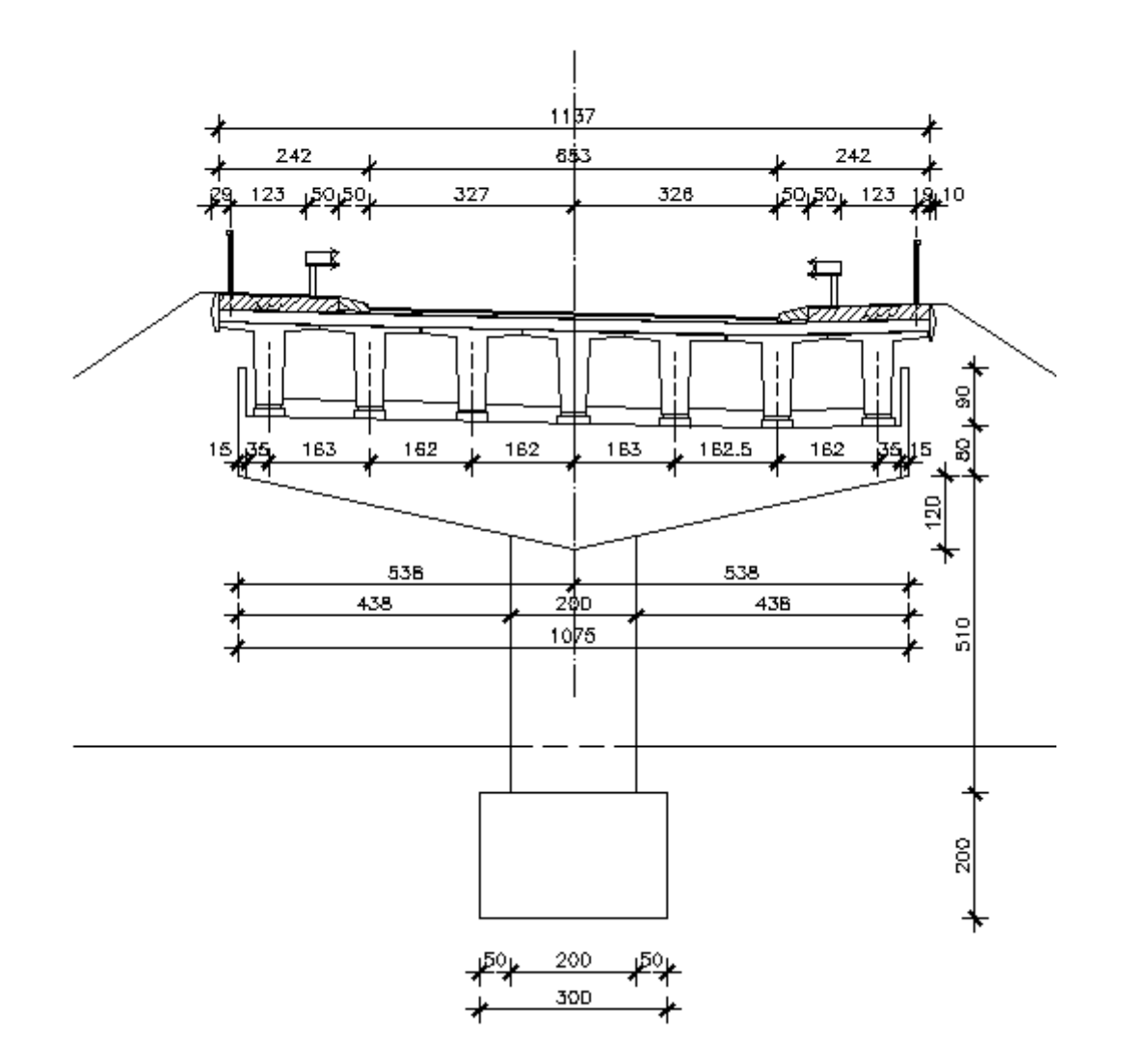

**Nacrtati presjeke 1-1 i 2-2 u pravim debljinama linija.**

PRESJEK 1-1 M 1:100

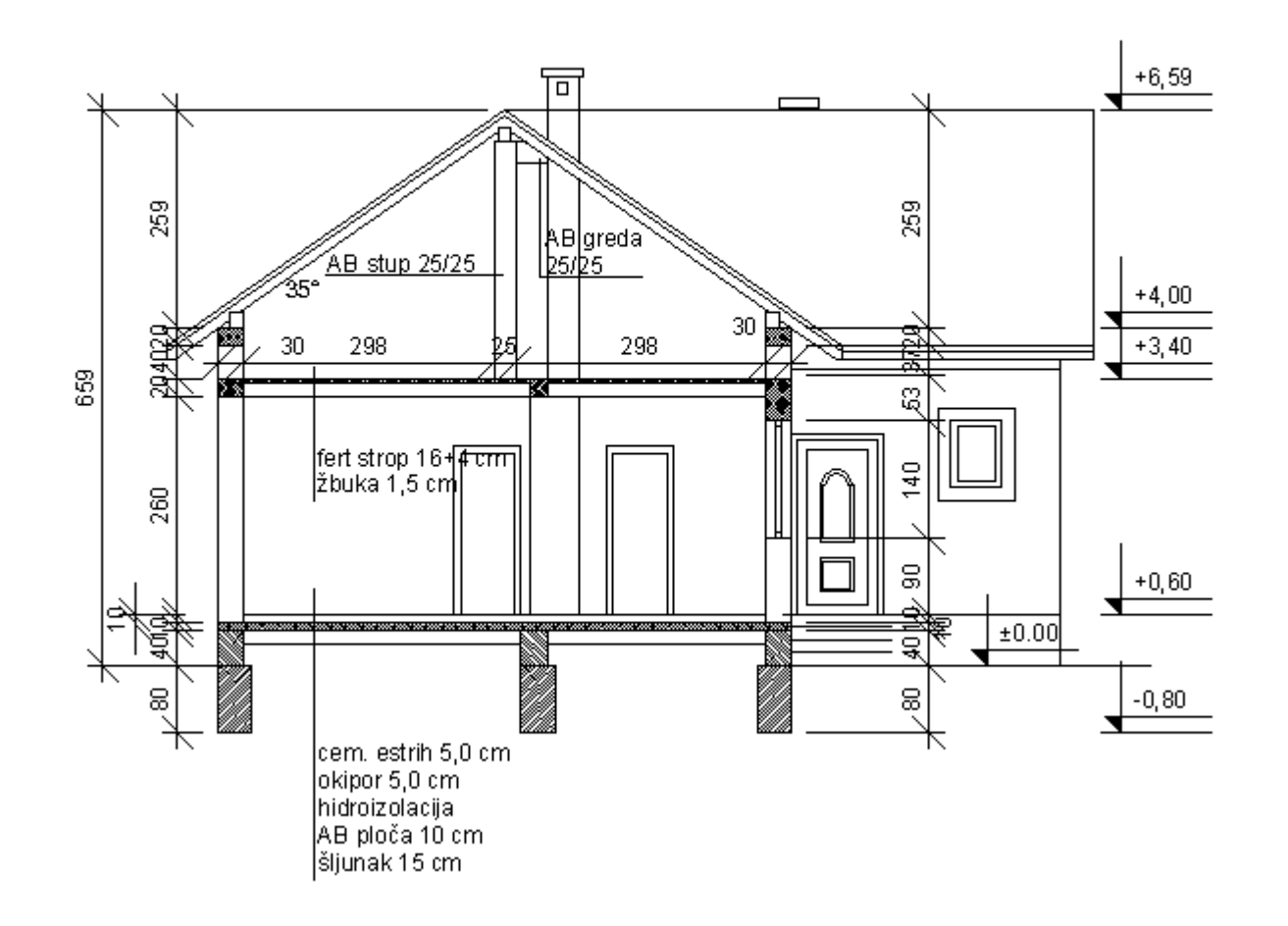

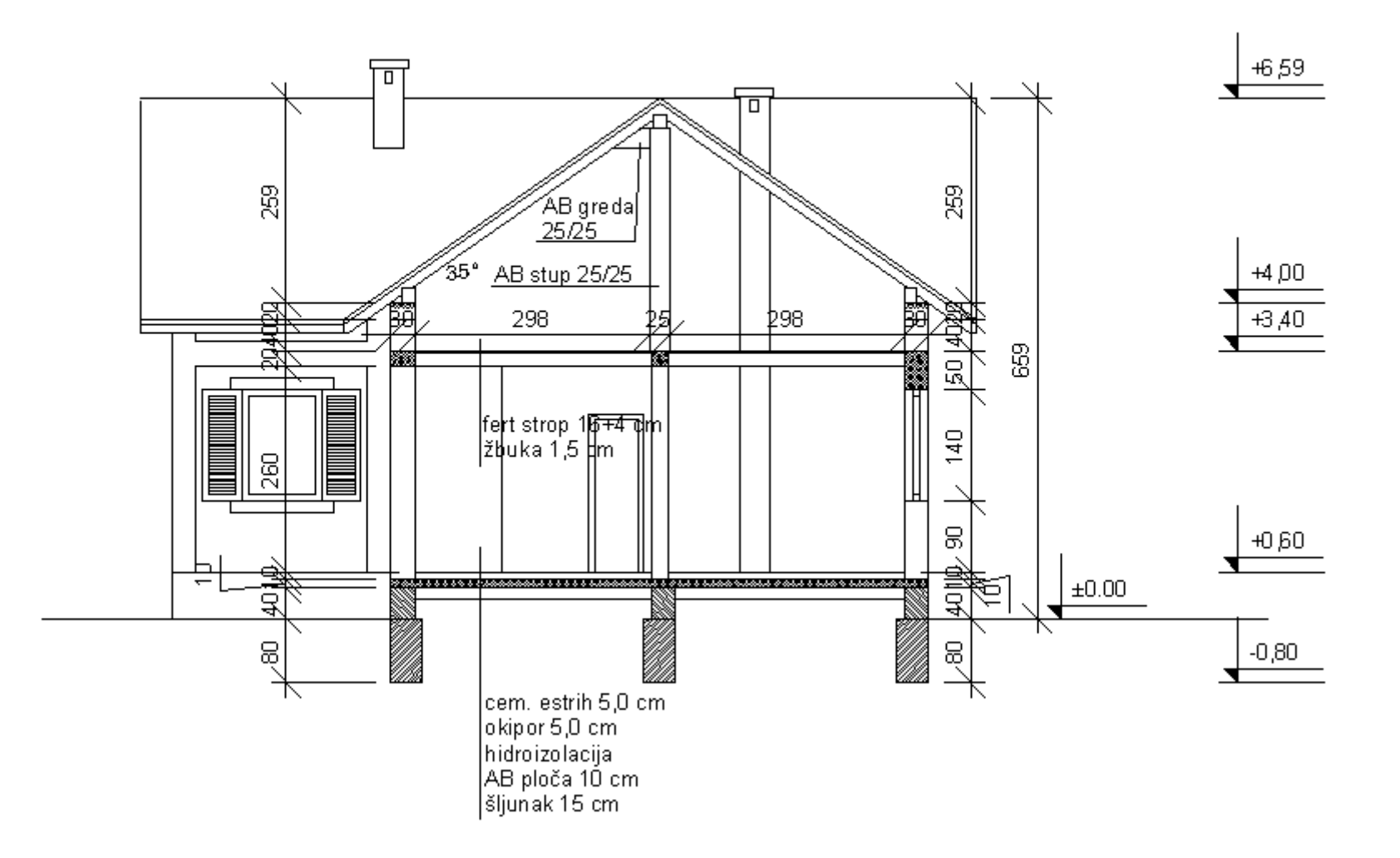

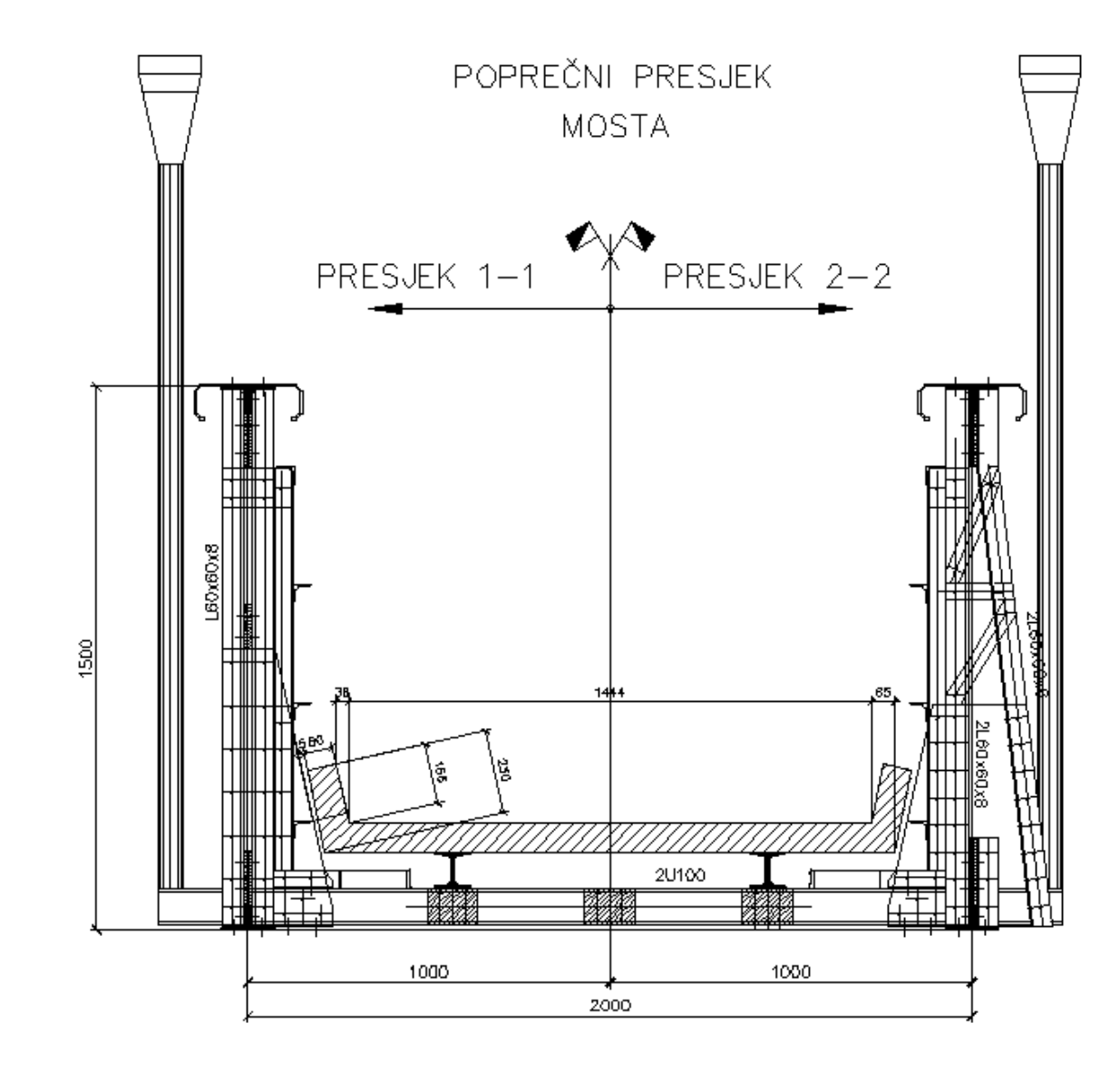

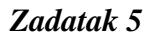

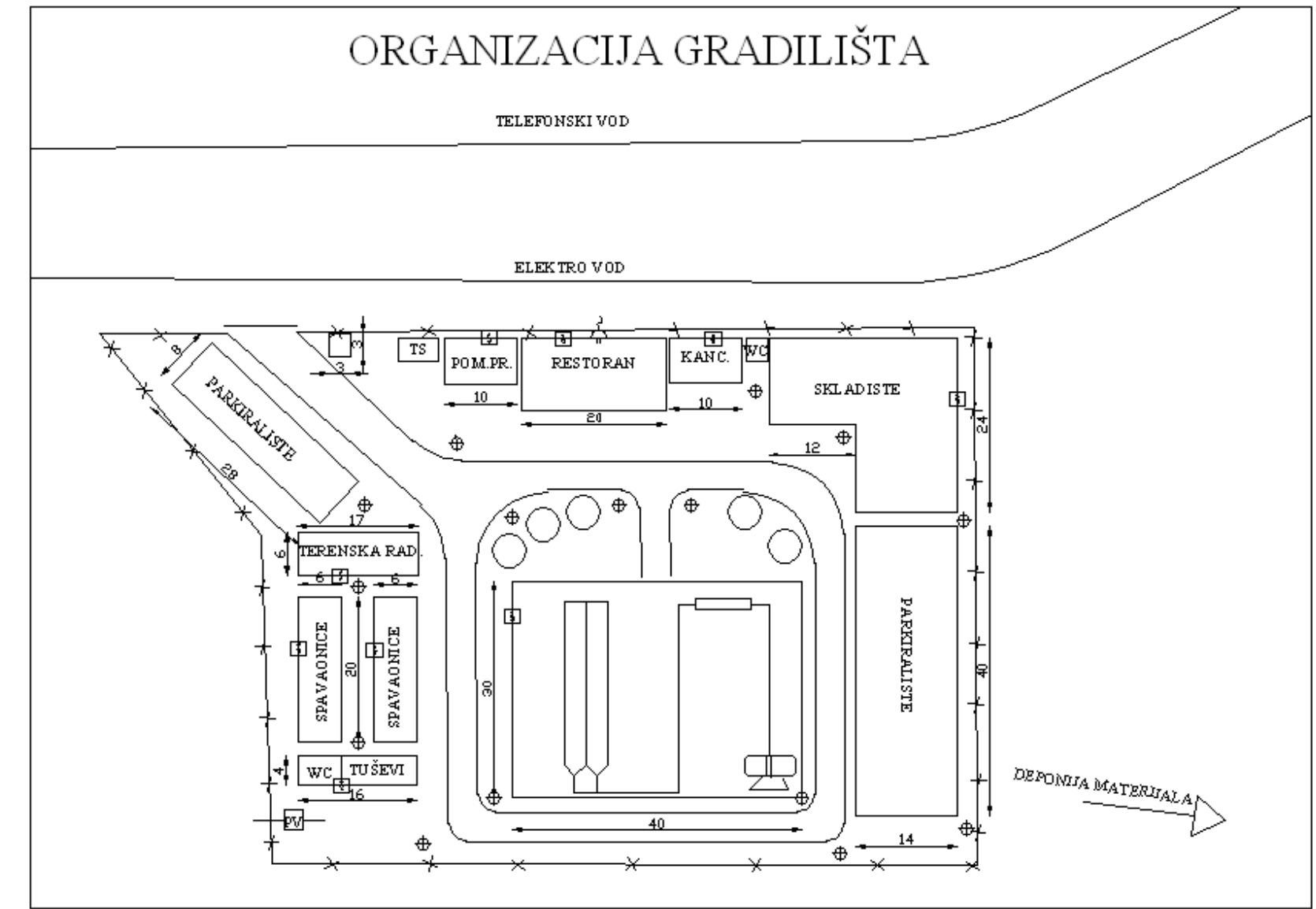

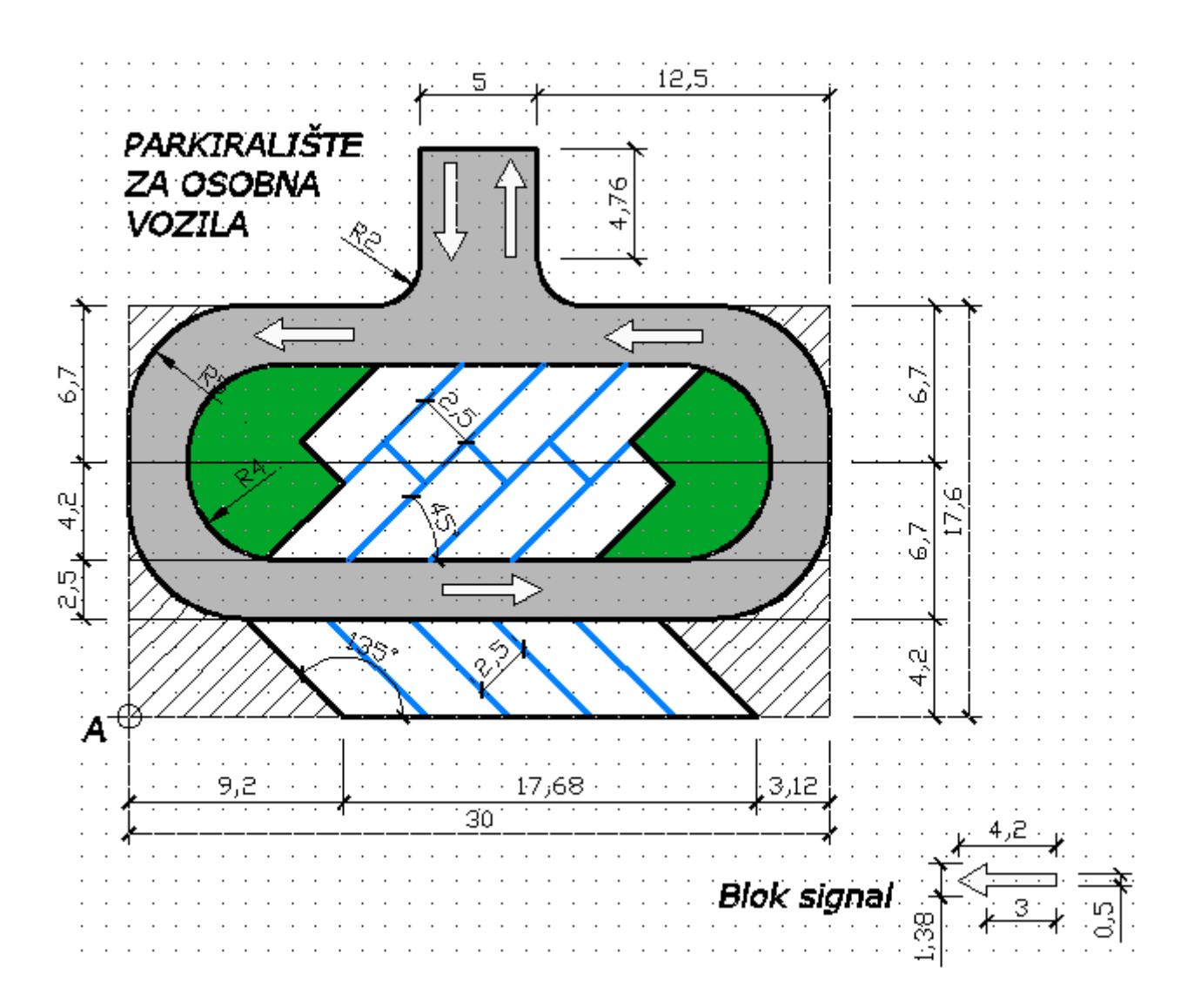